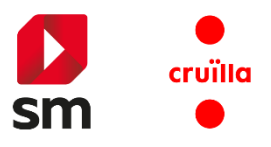

# SM Cruïlla Aprenentatge

Un espai, tots els teus continguts

# Guia de l'usuari

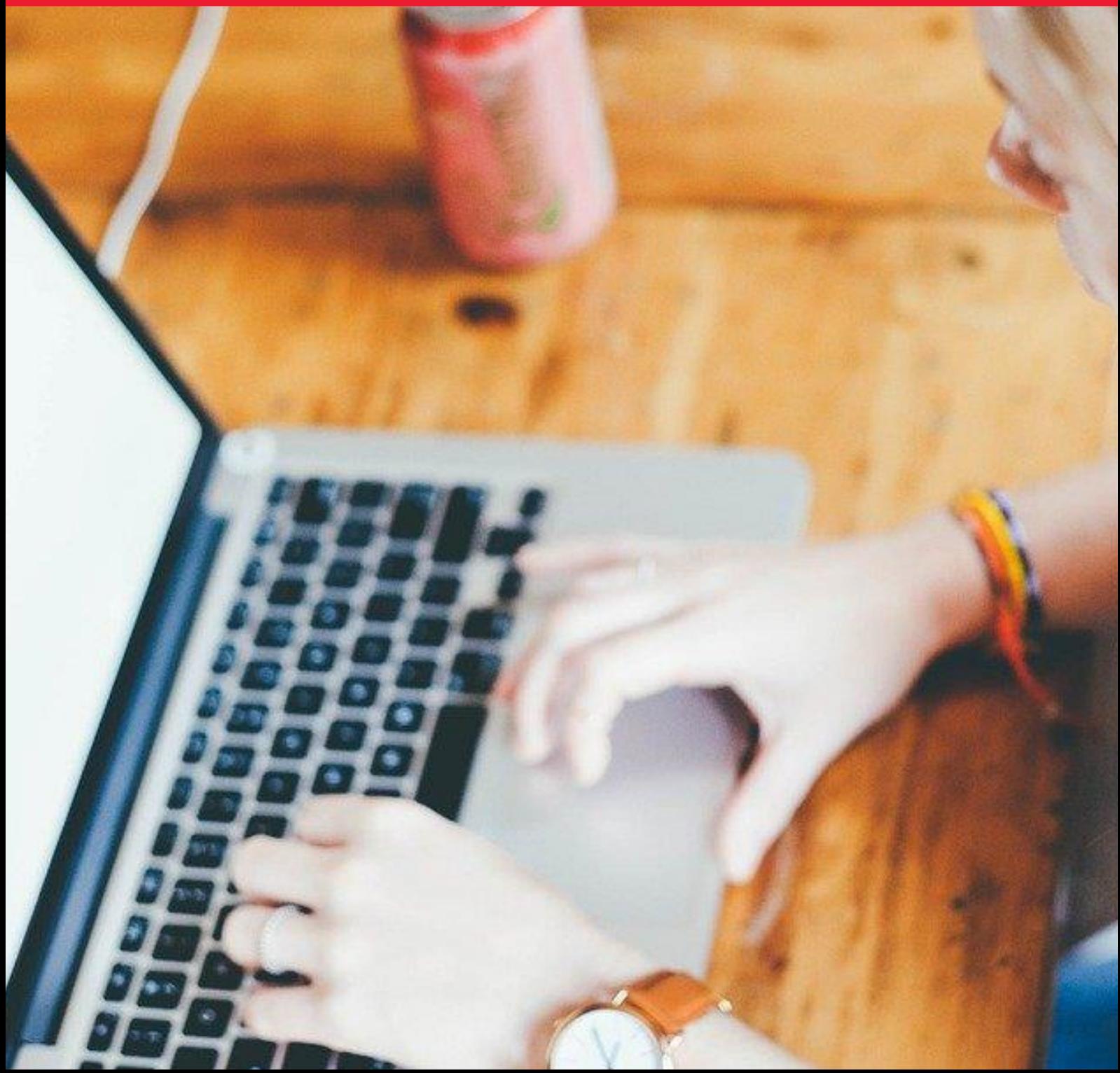

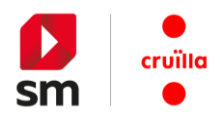

# **Índex de continguts**

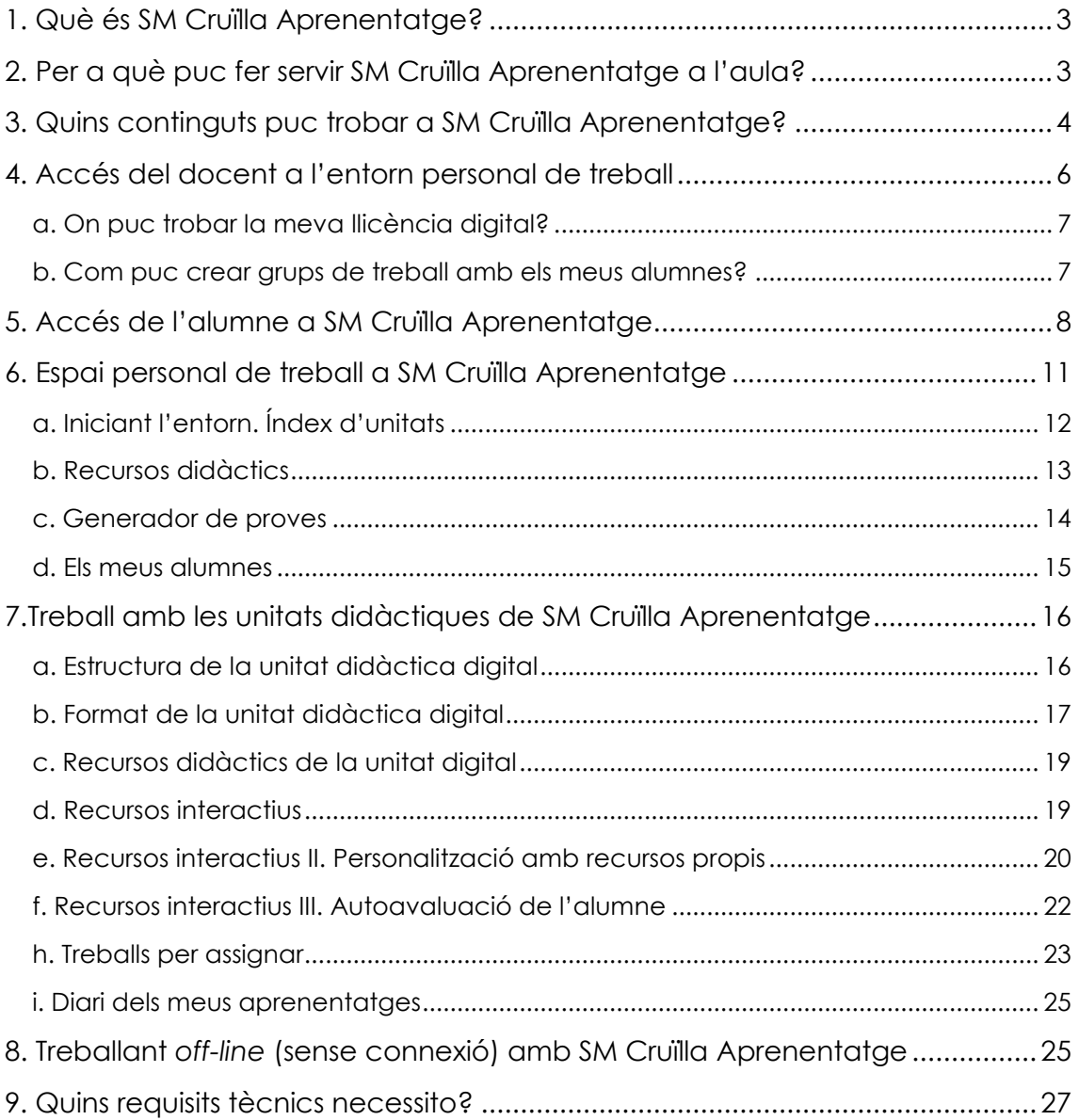

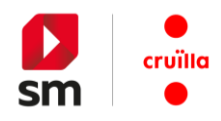

## <span id="page-2-0"></span>**1. Què és SM Cruïlla Aprenentatge?**

Un dels grans desafiaments de l'escola és la integració eficaç de les eines del món digital en la dinàmica de l'aula, al servei de l'aprenentatge i del desenvolupament integral.

Si fas servir llibre de text és molt important **disposar de propostes digitals que es complementin** i s'integrin amb el llibre de paper per poder-te preparar les classes d'una manera fàcil, àgil i segura.

En canvi, si imparteixes classe amb materials digitals la possibilitat de **personalitzar continguts, d'introduir les teves pròpies propostes** i de disposar d'un entorn digital comú en què pots gestionar la interacció amb els teus alumnes guanya una especial importància.

A tot això, i a molt més, dona resposta **SM Cruïlla Aprenentatge**, una proposta que ofereix solucions tant per als que estan fent els primer passos en l'àmbit digital com per als que ja el fan servir de manera habitual.

[SM Cruïlla Aprenentatge](https://login.educamos.sm/) és un punt de trobada entre professors i alumnes. Un únic entorn des del qual pots accedir a tots els productes de SM i Cruïlla.

- Disposa de tots els recursos i eines en un únic espai.
- Accedeix-hi des de qualsevol dispositiu.
- Descarrega't l'*[app](https://login.educamos.sm/descargar)* per treballar sense necessitat de connexió (recorda't d'actualitzar-la sovint per disposar de l'última versió).

Descobreix tots els beneficis de treballar amb **SM Cruïlla Aprenentatge**, registra-t'hi, afegeix les teves llicències i experimenta una nova manera d'ensenyar i aprendre.

<span id="page-2-1"></span>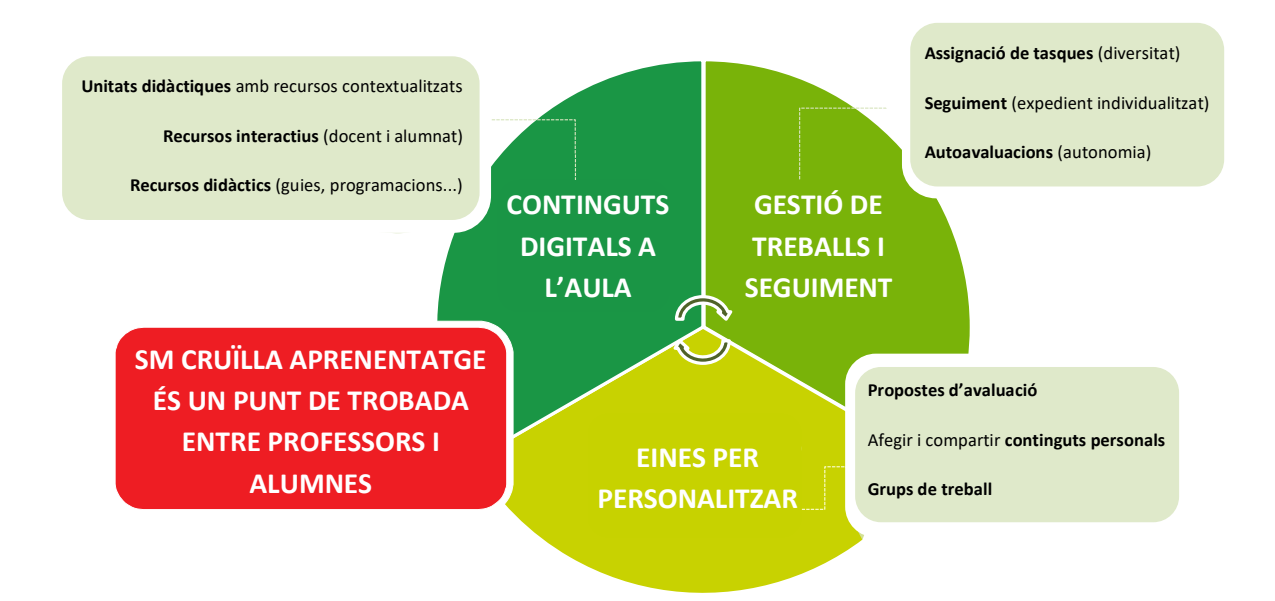

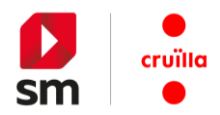

## **2. Per a què puc fer servir SM Cruïlla Aprenentatge a l'aula?**

**SM Cruïlla Aprenentatge** ofereix un espai de treball molt flexible que permet, d'una manera còmoda, personalitzar i adaptar l'entorn a les teves necessitats i a les dels alumnes.

S'ajusta a la tecnologia i a l'equipament disponible a l'aula, potencia les possibilitats pedagògiques dels continguts que es proposen al llibre en paper i permet integrar el component digital d'una manera guiada i intuïtiva.

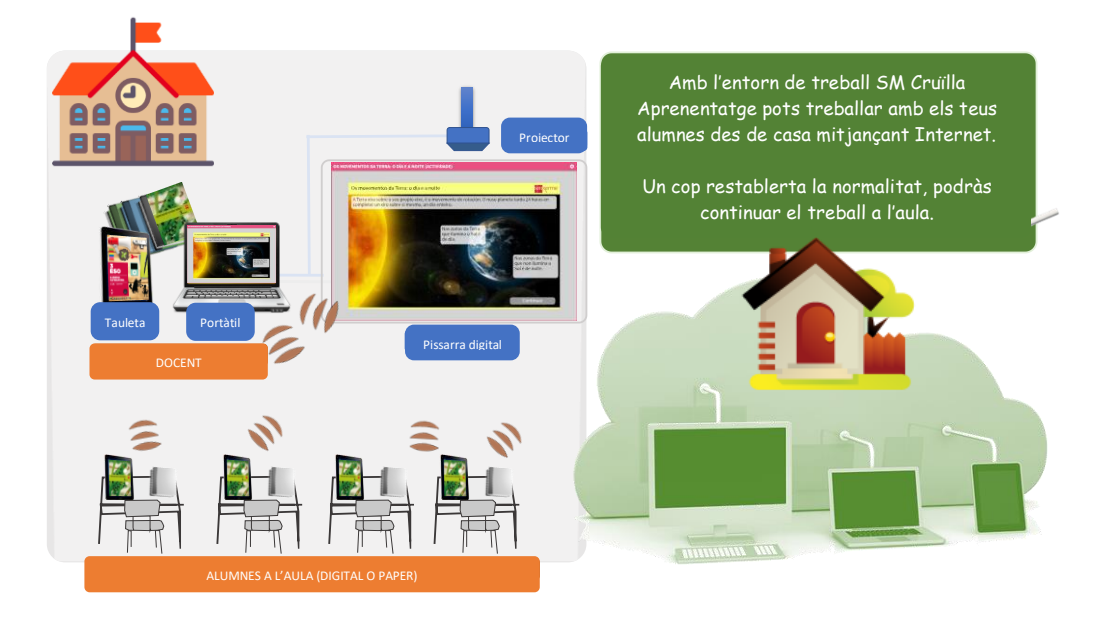

## SM CRUÏLLA APRENENTATGE

Genera **motivació** a l'aula: les classes són més atractives, modernes i dinàmiques, i obtens una resposta positiva dels alumnes. Fomenta el diàleg, el dinamisme i la participació **en l'aula** i permet projectar el llibre a la pissarra digital interactiva. Possibilita fer **atenció a la diversitat**, amb activitats d'ampliació, reforç i repàs, a més d'un generador de proves d'avaluació. Presenta un disseny **fàcil i senzill**, semblant a una pàgina web, i una ordenació de continguts pràctica i orientada a com Facilita una **més bona comprensió** per part dels alumnes gràcies al gran nombre de recursos visuals que inclou per ensenyar conceptes i processos complexos, **la contextualització de l'aprenentatge**... Resulta **còmode** per treballar, ja que en un únic entorn tens tot allò que necessites per donar classe. Inclou **nombrosos recursos interactius i multimèdia** amb què pots donar suport i complementar les teves exposicions a classe i fer-les més dinàmiques. Ofereix la possibilitat de visualització en **múltiples dispositius** (ordinador, tauleta...).

**SM Cruïlla Aprenentatge – Guia de l'usuari 4**

<span id="page-3-0"></span>s'han de treballar a classe.

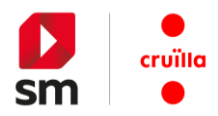

## **3. Quins continguts puc trobar a SM Cruïlla Aprenentatge?**

**SM Cruïlla Aprenentatge** ofereix un espai per a alumnes i professors que integra continguts curriculars de Cruïlla i de SM de **tots els nivells educatius** (Infantil, Primària, Secundària i Batxillerat).

El web és accessible des de les pàgines **[digital.cruilla.cat](https://login.educamos.sm/)** i **login.educamos.sm**, i només necessites registrar-t'hi i activar les llicències dels teus llibres (també hi pots accedir des de la pàgina Educamos del teu centre).

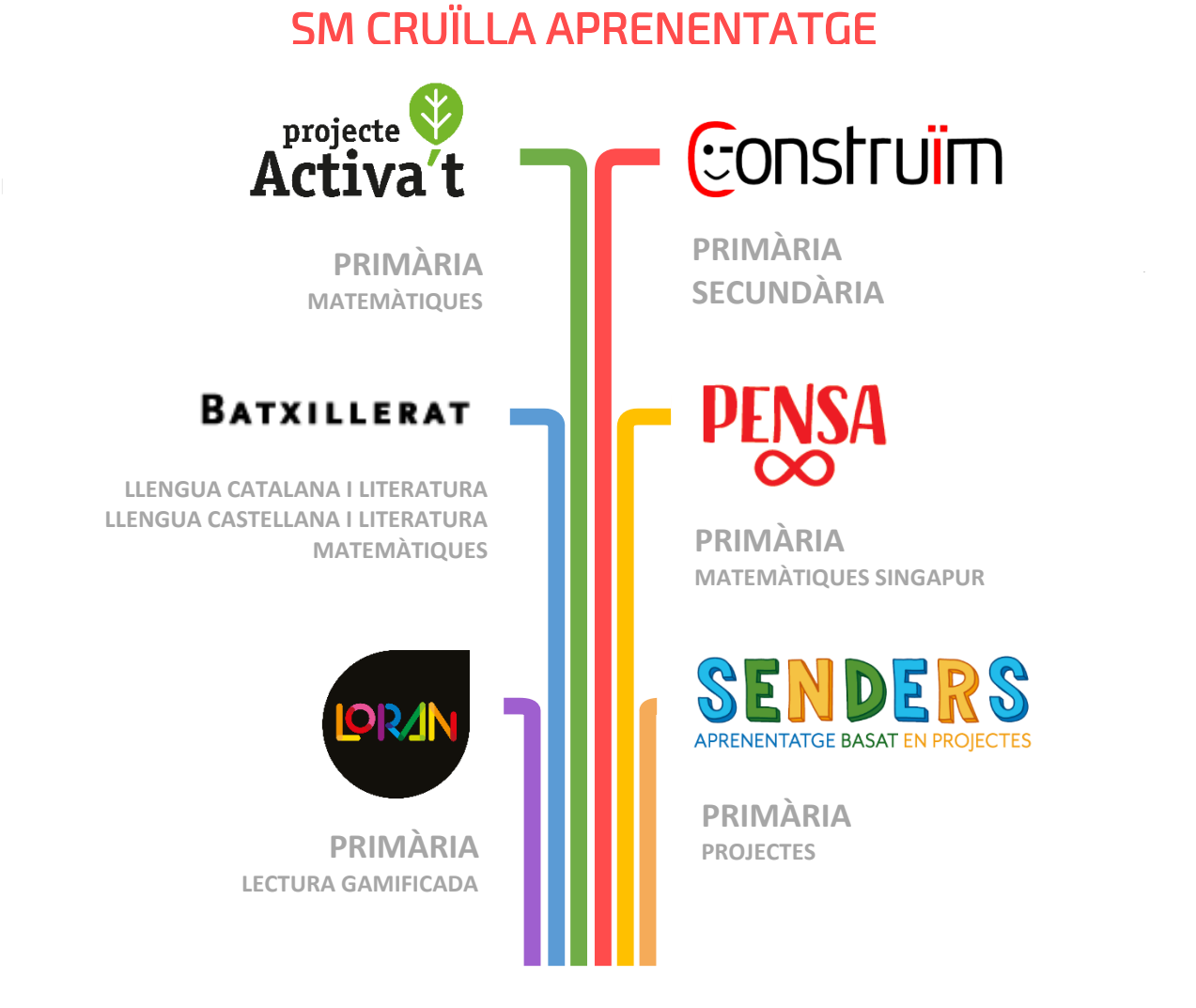

**... i Casa Nostra (Religió), els quaderns Dimensiona (Construïm), els productes de SM i molts més!**

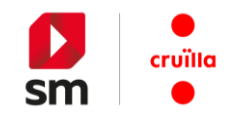

## <span id="page-5-0"></span>**4. Accés del docent a l'entorn personal de treball**

## **REGISTRE I ACCÉS A SM CRUÏLLA APRENENTATGE**

Si ja has entrat abans a **login.educamos.sm**  pots fer servir **el teu usuari i contrasenya** habituals.

Si necessites un usuari, fes clic al botó **REGISTRA'T** i a continuació a *Professors*. Un cop hagis seleccionat *Espanya* com a país tan sols et cal completar el formulari indicanthi el teu correu electrònic (que serà el teu **usuari**), la **contrasenya** que triïs, les teves dades bàsiques i identificar el teu centre educatiu.

Una vegada completat el formulari rebràs un correu electrònic per **activar el compte**.

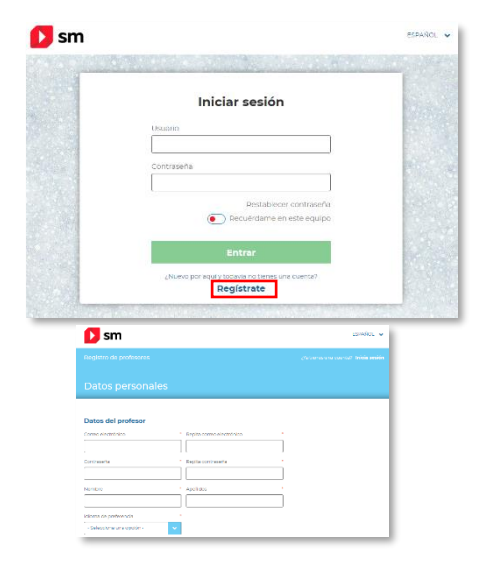

**AFEGEIX LA TEVA LLICÈNCIA!** Per cada àrea disposes d'una llicència digital (a la teva guia, al díptic, al teu correu). La pots afegir prement el botó Códigos o licencias +

**ACCEDEIX ALS TEUS MATERIALS!** Al teu espai trobaràs els **continguts digitals** per treballar a l'aula: els llibres digitals per projectar, els recursos interactius i multimèdia, eines cooperatives i estructures de pensament, tutorials i tots els **Recursos Didàctics** (guies, programacions, materials per a l'aula, etc.).

Si vols pots crear una **aula digital** des del botó *Els meus alumnes*. Tan sols has de **crear un grup** i se't mostrarà un **codi de grup** al qual es poden unir els teus alumnes.

Un cop creat el grup, podràs compartir recursos, instruments de suport a la

diversitat, visualitzar el rendiment individual de l'alumnat, proposar activitats personals o per treballar en equip, etc.

**4**

**2**

**3**

## **DESCARREGA'T ELS TEUS CONTINGUTS!** A més de l'accés per mitjà del web,

recorda que pots treballar amb l'*app* de continguts **SM Cruïlla Aprenentatge**.

Observa que al teu menú personal se't mostra l'opció per baixar l'aplicació. Aquesta eina està disponible per a equips d'escriptori (Windows, Linux, Mac) i tauletes (Android, Ipad).

<span id="page-5-1"></span>Un cop hagis instal·lat l'*app* SM Cruïlla Aprenentatge només has d'anotar el teu **usuari i contrasenya** i podràs descarregar els materials per **treballar sense connexió**.

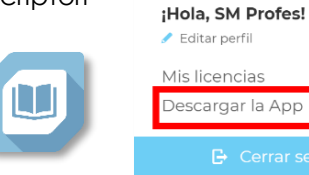

**Recursos didàctics**

O)

Q

5º EP Lengua castellana, Más Savia

÷

**Aula digital**

Cierre trimestral 1

 $\bigcap$  NOTIFICACIONES

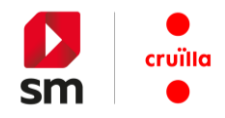

## **a. On puc trobar la meva llicència digital?**

Els docents que fan servir materials de **SM Cruïlla Aprenentatge** (Activa't, Construïm, Savia, Más Savia, Explora, etc.) reben un **codi de llicència** per cada llibre del qual són subscriptors. Aquest codi és **imprescindible per a l'activació** del material.

Si no trobes el teu codi de llicència posa't en contacte amb nosaltres perquè te'n facilitem un.

#### <span id="page-6-0"></span>**b. Com puc crear grups de treball amb els meus alumnes?**

**SM Cruïlla Aprenentatge** és un entorn de treball personal que facilita el seguiment dels teus alumnes d'una manera senzilla i segura.

En primer lloc, accedeix a l'espai personal de **SM Cruïlla Aprenentatge** i selecciona un dels llibres per als quals tens llicència.

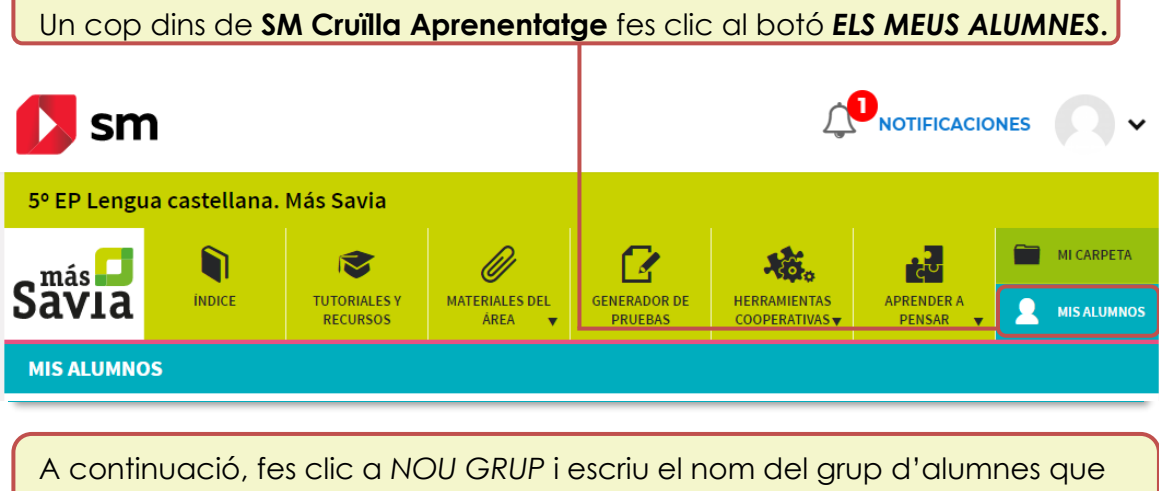

vulguis crear (*5è A*, per exemple).

Quan prems el botó corees un nou grup amb el nom que hagis triat i automàticament l'entorn SM Cruïlla Aprenentatge t'ofereix un **codi de grup**.

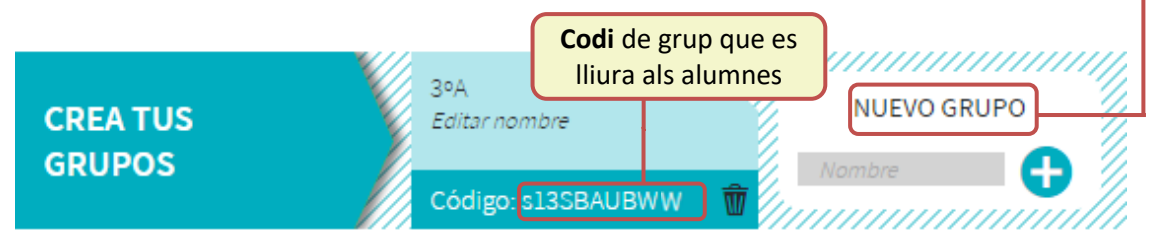

Pots canviar el nom dels grups que creïs fent clic a *Editar nom*. També pots esborrar un grup clicant al botó  $\overline{\mathbb{F}}$  (si el grup no conté cap alumne).

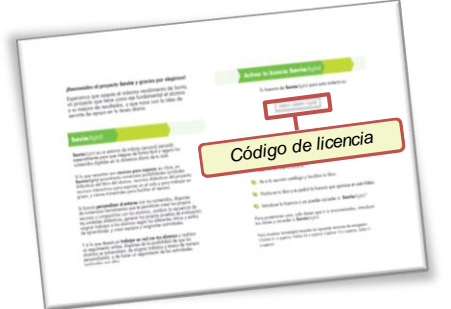

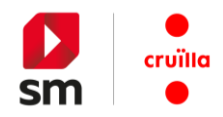

**Reparteix** als teus alumnes el **codi del grup** que els correspondrà a fi que s'hi puguin unir. Un cop s'hagin afegit al grup podràs veure les seves dades a la llista d'alumnes.

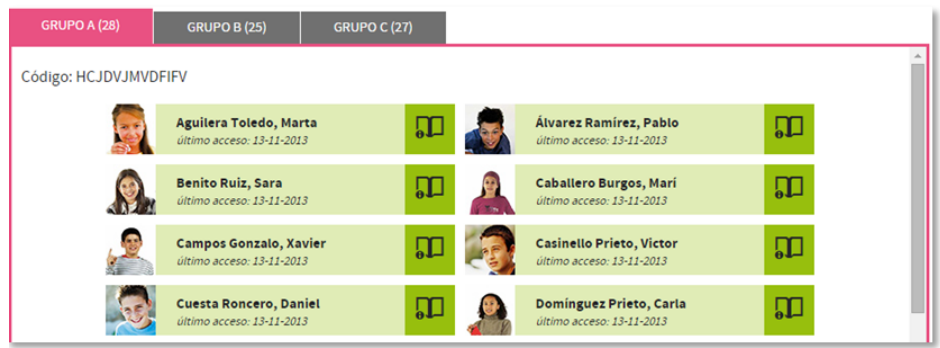

Quan accedeixen al seu llibre digital, els teus alumnes troben un botó a cada llibre que els permet anotar el codi de grup que has generat.

<span id="page-7-0"></span>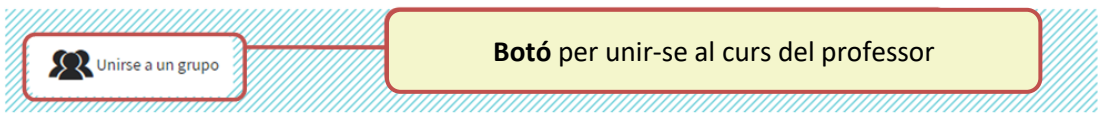

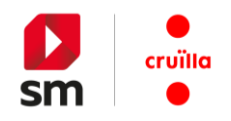

## **5. Accés de l'alumne a SM Cruïlla Aprenentatge**

Si ja has entrat abans al web **login.educamos.sm** pots fer servir **el teu usuari i contrasenya** habituals.

Si necessites un usuari, fes clic al botó **REGISTRA'T** i a continuación a *Alumnes*. Només et cal completar el formulari indicant-hi les dades del **tutor legal** (pare o mare), les dades d'accés (l'**usuari** i la **contrasenya** que triïs), les teves dades bàsiques i identificar el teu centre educatiu.

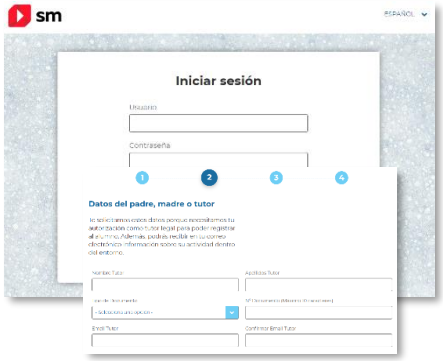

Una vegada completat el formulari rebràs un correu electrònic per **activar el compte**.

**2**

**1**

**3**

**4**

**AFEGEIX LA TEVA LLICÈNCIA!** A l'interior del teu **llibre** trobaràs la **llicència digital**. La pots afegir simplement prement el botó Códigos o licencias +

**ACCEDEIX ALS TEUS MATERIALS!** Al teu espai trobaràs els **continguts digitals** per treballar a l'aula: el llibre digitalitzat, activitats interactives d'avaluació, recursos multimèdia, tasques, organitzadors gràfics i tot allò que el teu docent pugui compartir amb tu. 5.º FP Matemáticas, Más Savia

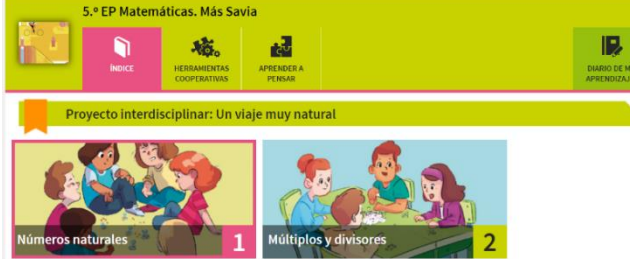

A més a més, si el teu professor ha creat un grup digital et pots unir a l'aula simplement fent clic al botó *unir-se a un grup* i anotar el **codi** que ell t'indiqui.

**DESCARREGA'T ELS TEUS CONTINGUTS!** A més de l'accés per mitjà del web,

recorda que pots treballar amb l'*app* de continguts **SM Cruïlla Aprenentatge**.

Observa que al teu menú personal se't mostra l'opció per baixar l'aplicació. Aquesta eina està disponible per a equips d'escriptori (Windows, Linux, Mac) i tauletes (Android, Ipad).

Un cop hagis instal·lat l'*app* SM Cruïlla Aprenentatge només has d'anotar el teu **usuari i contrasenya** i podràs descarregar els materials per **treballar sense connexió.**

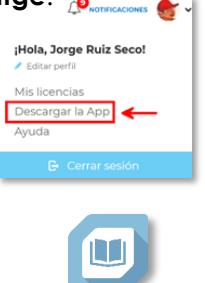

## **NECESSITES MÉS AJUDA?**

FES CLIC AL **BOTÓ** *AJUDA,* A LA PART INFERIOR DEL TEU ESPAI DIGITAL, I TROBARÀS UN SISTEMA DE PREGUNTES I RESPOSTES FREQÜENTS.

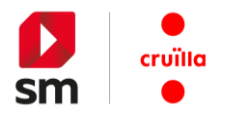

L'entorn personal de treball de l'alumne té un aspecte molt semblant al que s'ofereix en la interfície del professor (disposició d'unitats digitals, recursos interactius, etc).

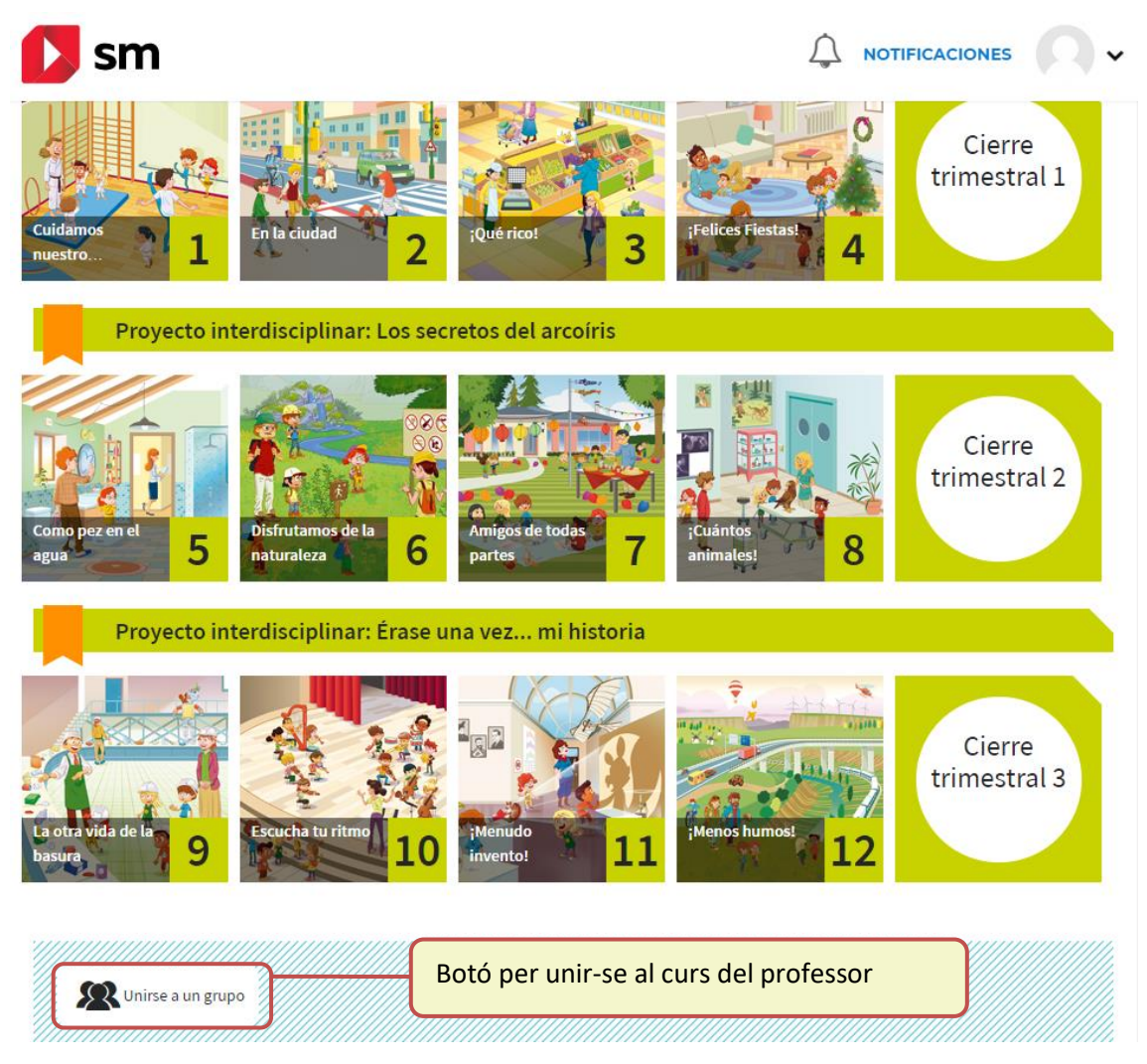

Fent clic al botó *unir-se a un grup*, l'alumne podrà introduir el codi del curs que li ha facilitat el seu docent. Un cop completat el procés, apareixerà a la llista d'alumnes del professor i podrà fer les tasques que aquest li assigni, a més de propostes d'avaluació, etc.

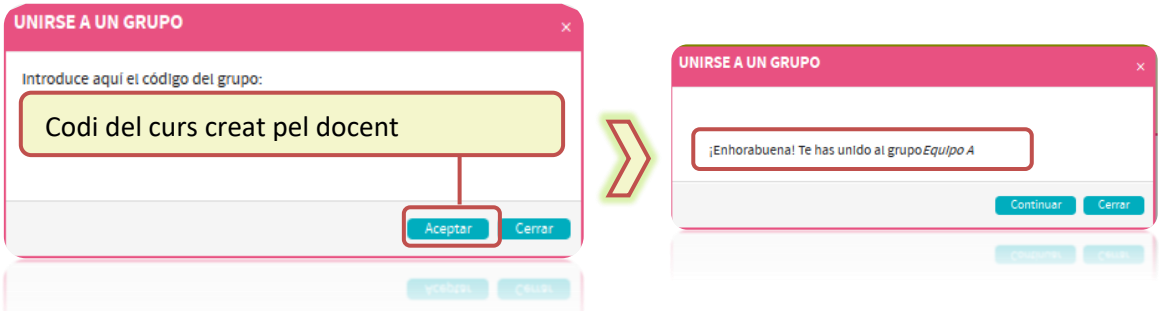

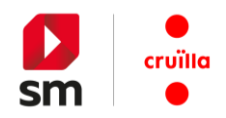

## <span id="page-10-0"></span>**6. Espai personal de treball a SM Cruïlla Aprenentatge**

L'estructura de continguts i eines de **SM Cruïlla Aprenentatge** té **un aspecte semblant en cada suport** amb què treballem (PC, tauleta, etc.).

L'usuari de **SM Cruïlla Aprenentatge** hi accedeix per mitjà de la *secció Les meves Assignatures,* on trobarà la seva biblioteca personal, amb tots els llibres que farà servir al llarg del curs.

L'accés a la versió en línia es fa mitjançant un navegador web convencional. Aquesta funcionalitat permet, tant a professors com a alumnes, consultar els materials didàctics o interactuar en un entorn d'aula virtual des de qualsevol lloc del món i moment, sense que calgui tenir instal·lada cap aplicació.

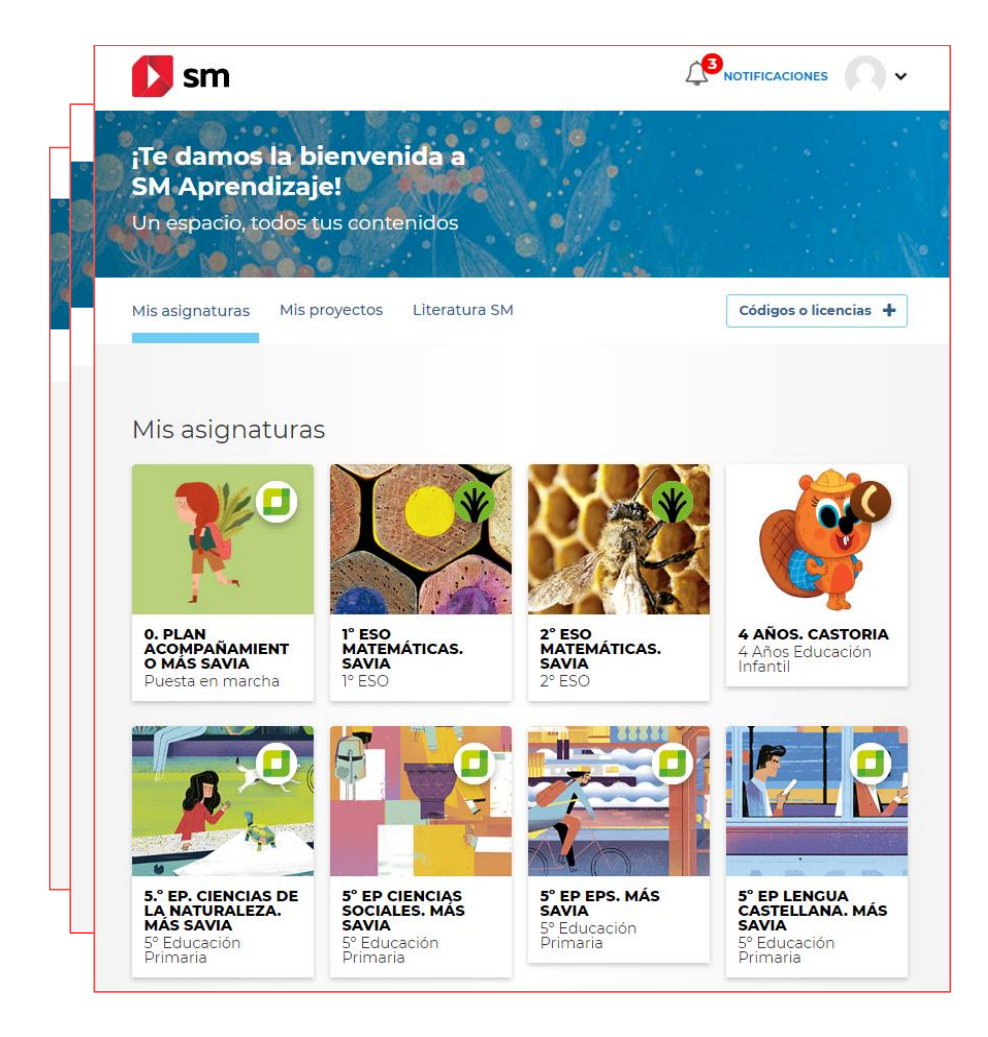

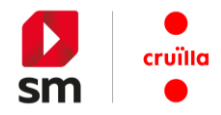

## <span id="page-11-0"></span>**a. Iniciant l'entorn. Índex d'unitats**

Fent clic sobre la coberta d'un llibre accedim a l'entorn de treball que té associat. L'aspecte és similar per a totes les àrees, cursos i nivells educatius.

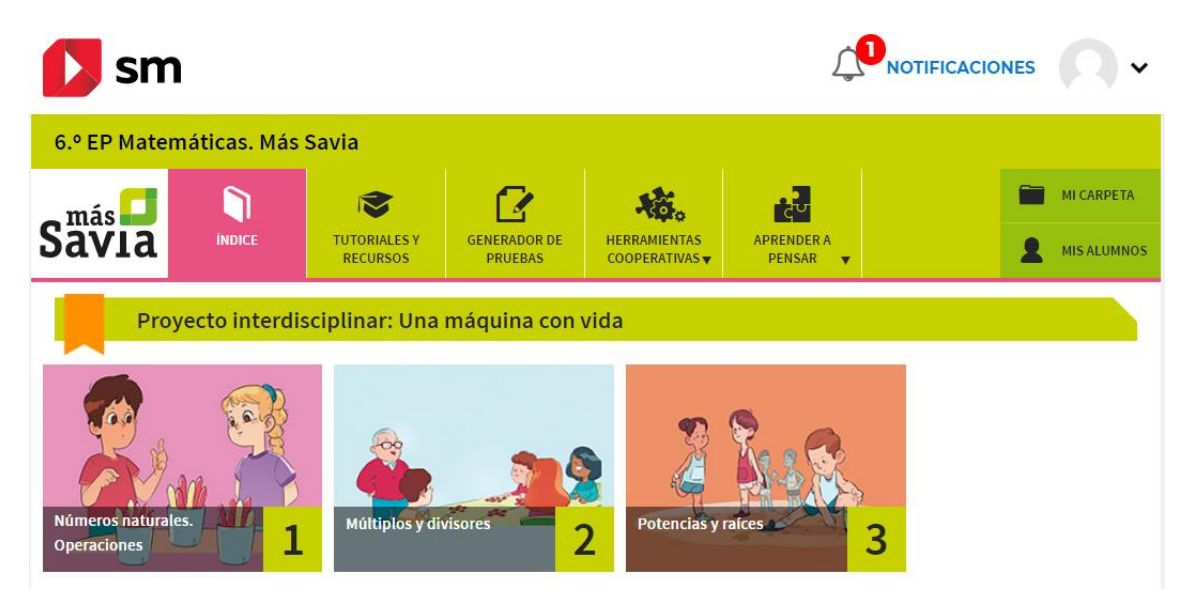

Podem veure l'**índex d'unitats**, l'àrea de **recursos didàctics** i l'eina **generadora de proves**. A més a més, hi trobarem algunes eines generals (cooperatives, aprendre a pensar, annexos, etc.).

En el cas d'**Infantil,** l'estructura s'adapta gràficament al nivell.

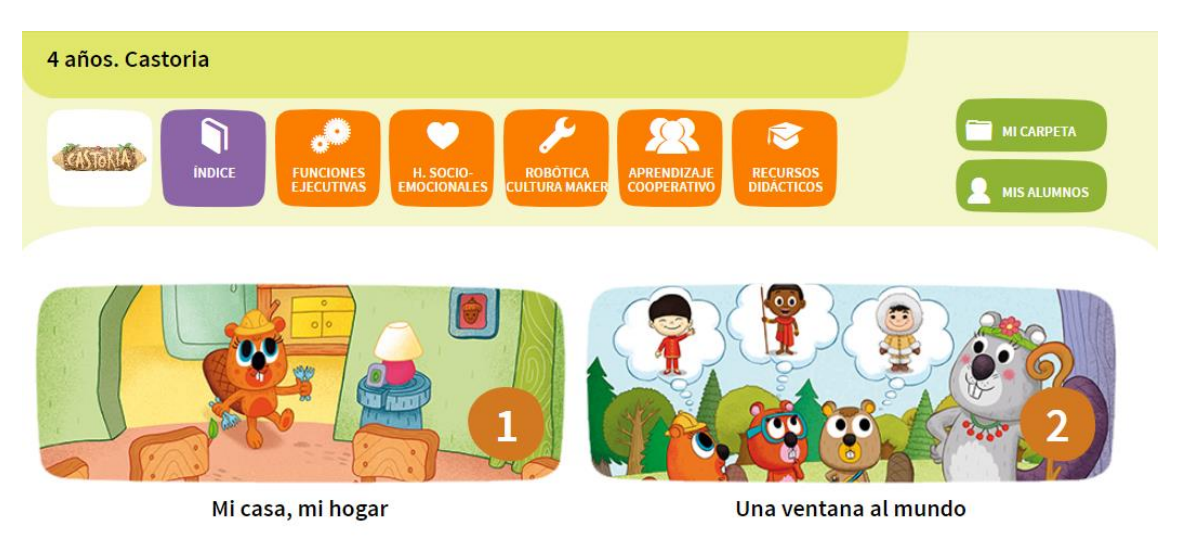

En tots dos casos, mitjançant l'**índex d'unitats** pots accedir a cadascuna de les unitats didàctiques que componen el llibre.

Alguns materials incorporen unitats de **tancament trimestral o de tancament de bloc** en què es proposen a l'alumnat continguts de repàs, activitats transversals o propostes a fi de treballar algun projecte complementari.

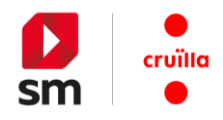

## <span id="page-12-0"></span>**b. Recursos didàctics**

En aquest apartat el professor disposa de tots els **recursos didàctics** associats al llibre, organitzats en blocs perquè en un únic pas trobi tot allò que necessita. Entre els materials disponibles hi trobarà:

- Programacions d'aula i didàctiques (concreció curricular segons les CA)
- Guies didàctiques
- Activitats de reforç i d'ampliació
- Proves d'avaluació, instruments, solucionaris
- Guies d'innovació educativa

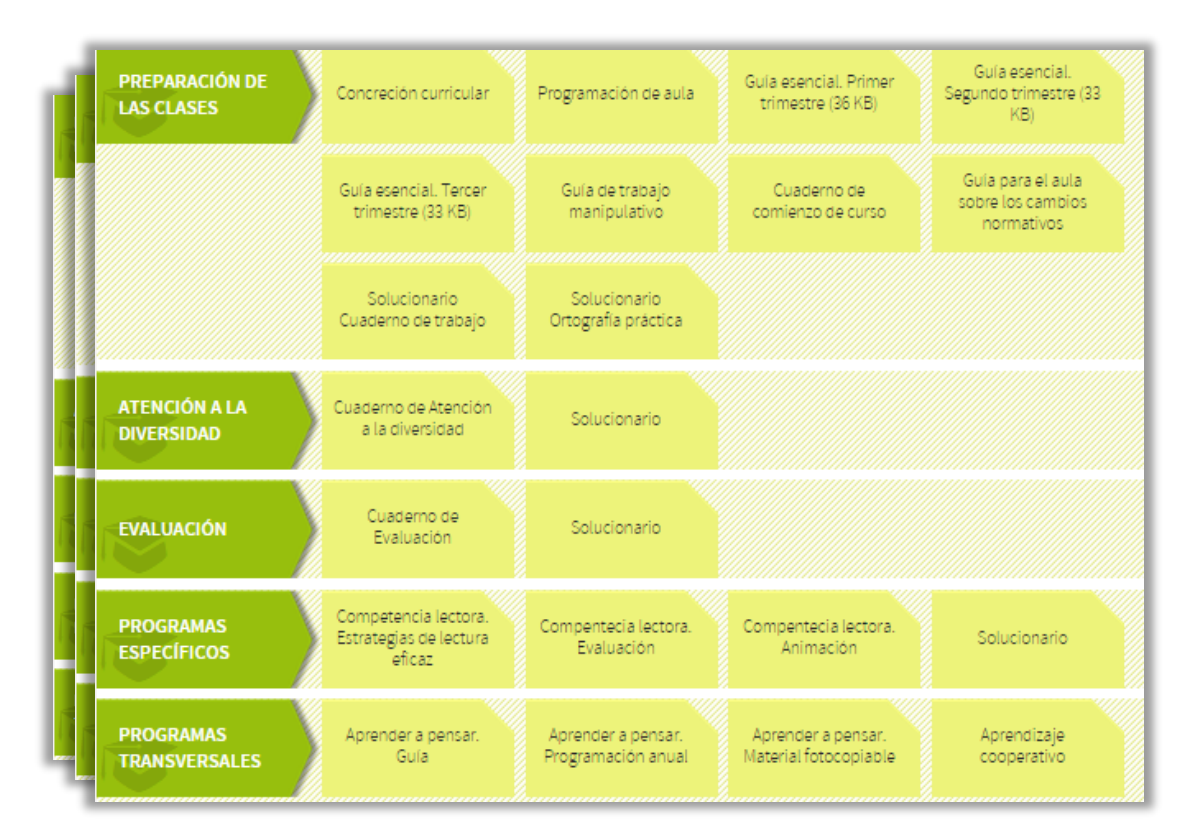

El professor pot obrir cada recurs o bé baixar-se'l a l'ordinador.

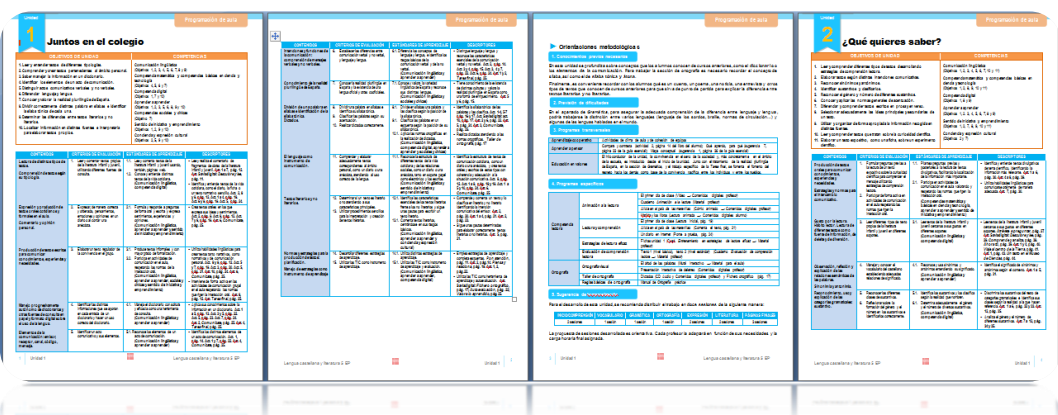

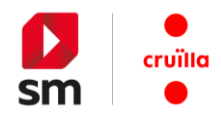

### <span id="page-13-0"></span>**c. Generador de proves**

Aquesta eina en línia permet generar de manera **fàcil i senzilla** proves i exàmens amb l'objectiu d'avaluar el que han après els teus alumnes.

Pots triar entre una àmplia **bateria de preguntes,** obertes o tancades, i fer les modificacions necessàries per adaptar-les als teus alumnes. El producte final obtingut és un **fitxer editable** (en format .doc).

Genera **avaluacions d'una o diverses unitats** i **avaluacions inicials i finals**.

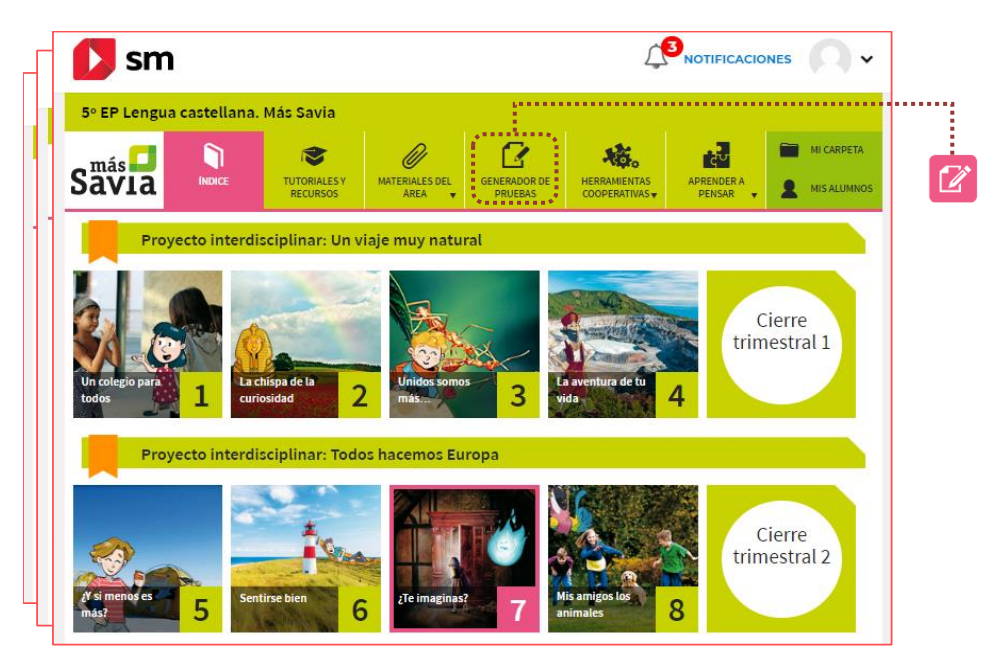

Configurar una prova d'avaluació consisteix a segui tres passos ben senzills:

- **1. Selecciona les Unitats Didàctiques** que vulguis avaluar.
- **2. Selecciona les preguntes de la base de dades.** Selecció manual (estàndards i criteris d'aprenentatge) o selecció aleatòria.
- **3. Descarrega't la prova amb les preguntes triades.** Es poden descarregar fins a 5 models de prova, amb les preguntes en diferent ordre.

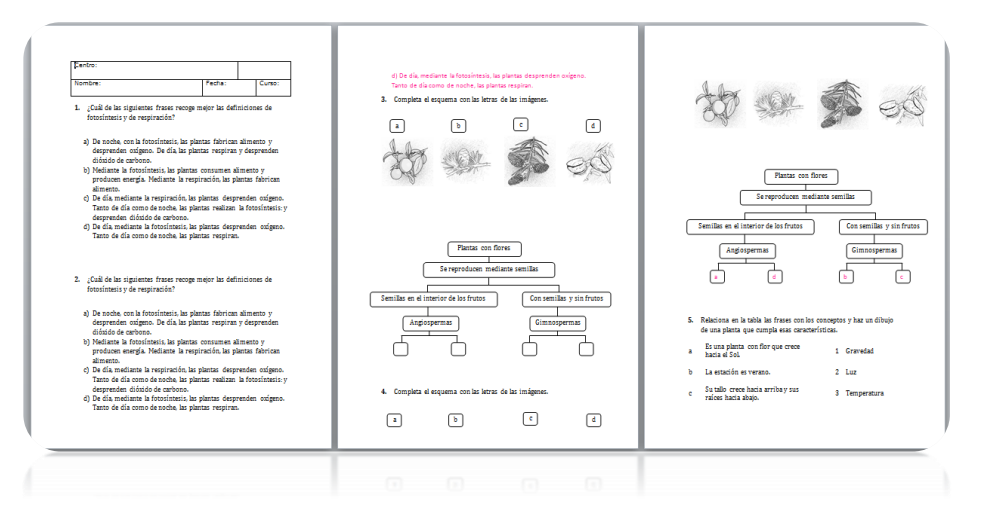

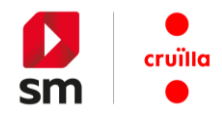

#### <span id="page-14-0"></span>**d. Els meus alumnes**

Amb **SM Cruïlla Aprenentatge** pots fer, d'una manera fàcil i còmoda, el seguiment de les activitats que els teus alumnes duen a terme dins d'aquest entorn.

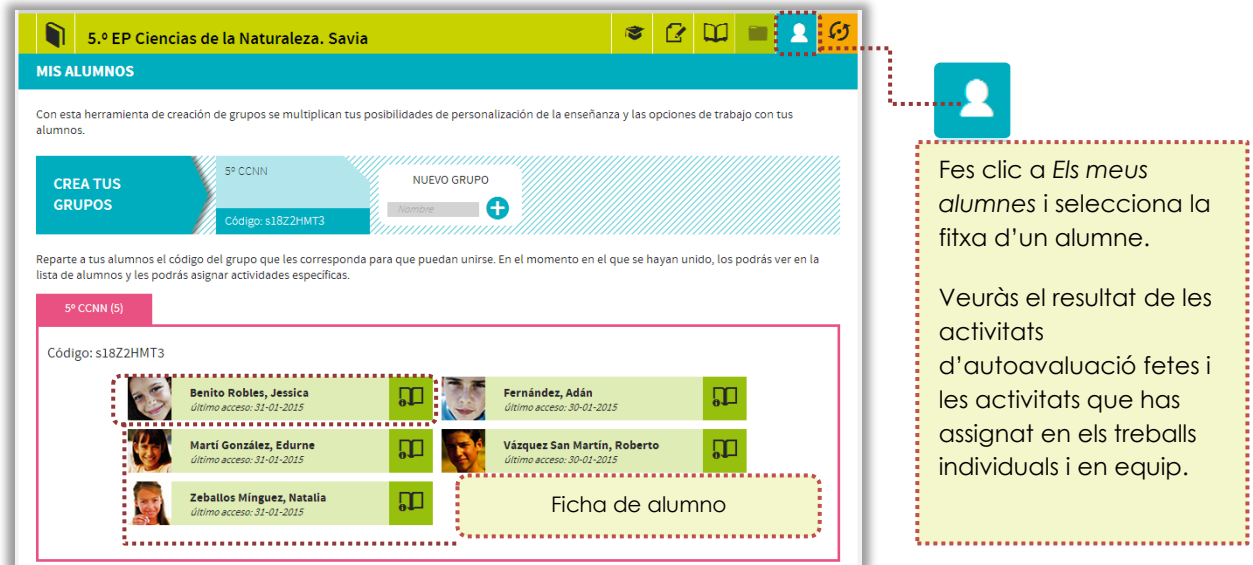

Des d'aquí pots modificar la qualificació, enviar comentaris als alumnes sobre cada activitat que han fet o reiniciar la tasca perquè la tornin a completar correctament.

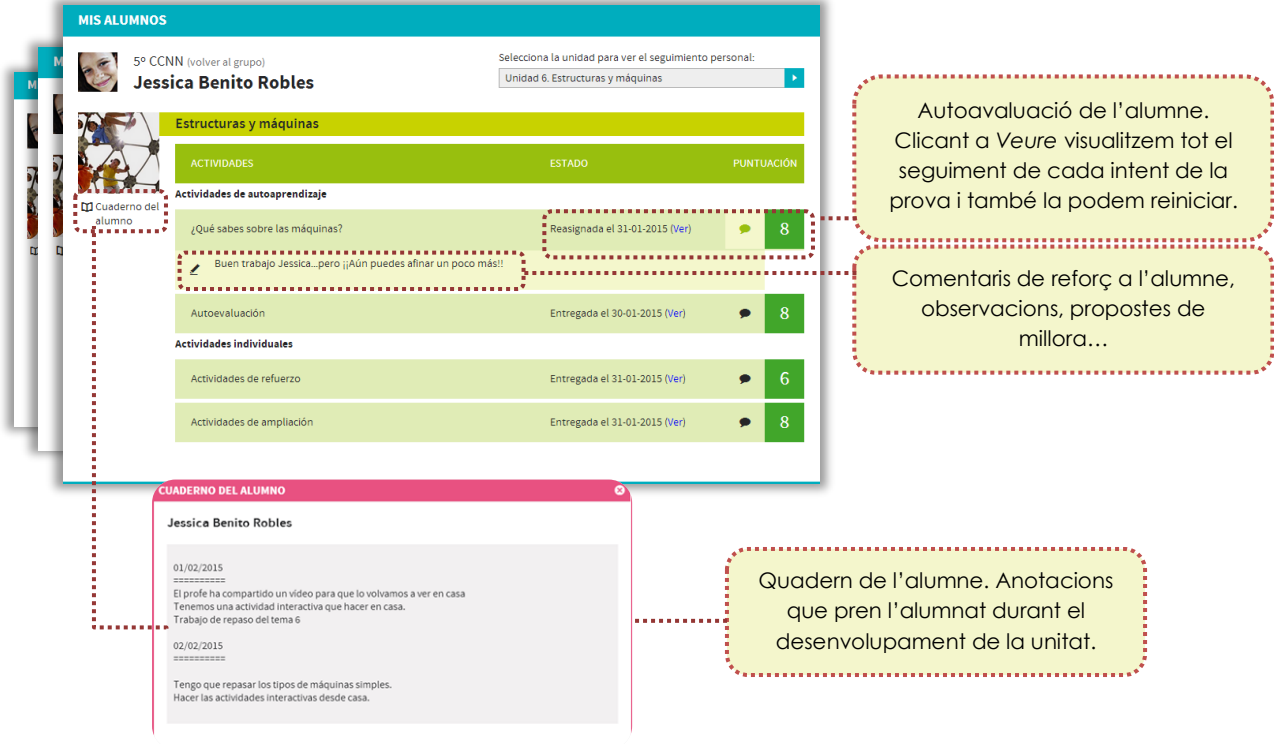

**SM Cruïlla Aprenentatge – Guia de l'usuari 15**

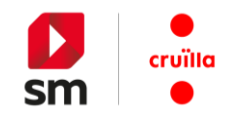

## <span id="page-15-0"></span>**7. Treball amb les unitats didàctiques de SM Cruïlla Aprenentatge**

## <span id="page-15-1"></span>**a. Estructura de la unitat didàctica digital**

Quan accedim a la portada de qualsevol unitat didàctica el primer que se'ns mostra és el llibre digital. Observem que també disposem de tot un conjunt de pestanyes que categoritzen els continguts de cada UD:

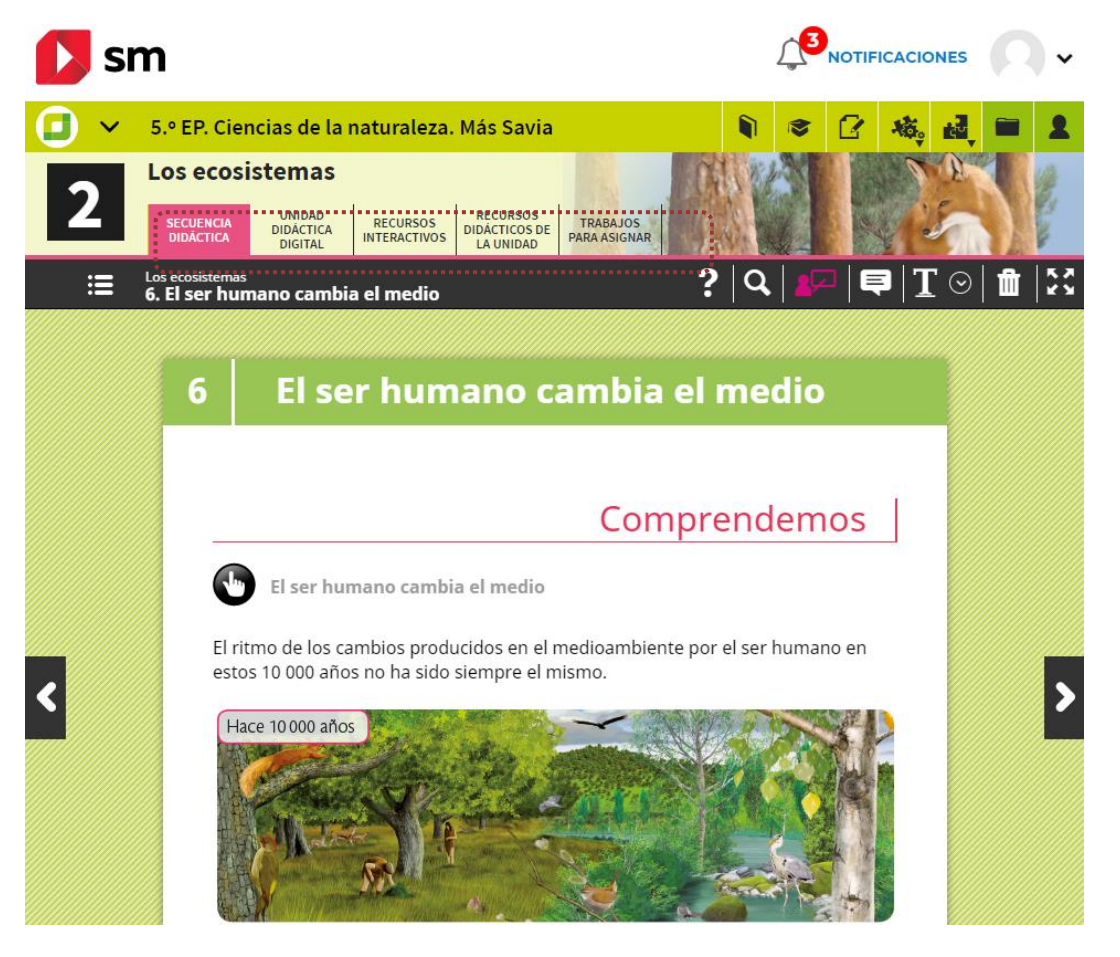

- **Unitat didàctica digital**. Aquesta secció engloba tots els continguts curriculars de la unitat triada en format digital, a més dels **recursos** interactius **contextualitzats** en cadascuna de les pantalles a fi que s'integrin de manera més senzilla en la teva dinàmica de classe.
- Recursos interactius. Accés directe a tots els continguts interactius de la unitat, organitzats en funció de la seva finalitat didàctica.
- **Recursos didàctics**. Catàleg de recursos didàctics específics de la unitat didàctica (guia de la UD, solucionari, fitxes de treball, etc.).
- **Treballs per assignar**. Catàleg estructurat d'**activitats i tasques** oferts perquè el docent, quan ho consideri oportú, les pugui assignar a l'alumnat de manera específica en **atenció als diferents ritmes d'aprenentatge**.

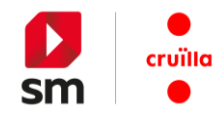

## <span id="page-16-0"></span>**b. Format de la unitat didàctica digital**

Els materials de **SM Cruïlla Aprenentatge** corresponents a les principals àrees del currículum des de 5è curs de Primària ofereixen una remaquetació del contingut del llibre optimitzat per a la **visualització web**. La lectura de la unitat s'orienta de "dalt cap a baix", de manera semblant a com es presenten les pàgines web.

L'enriquiment amb recursos multimèdia s'ofereix a dos nivells:

- Recursos interactius per a ús del **professor**: icones de color **magenta**.
- Recursos interactius per a ús de l'**alumne**: icones de color **negre**.

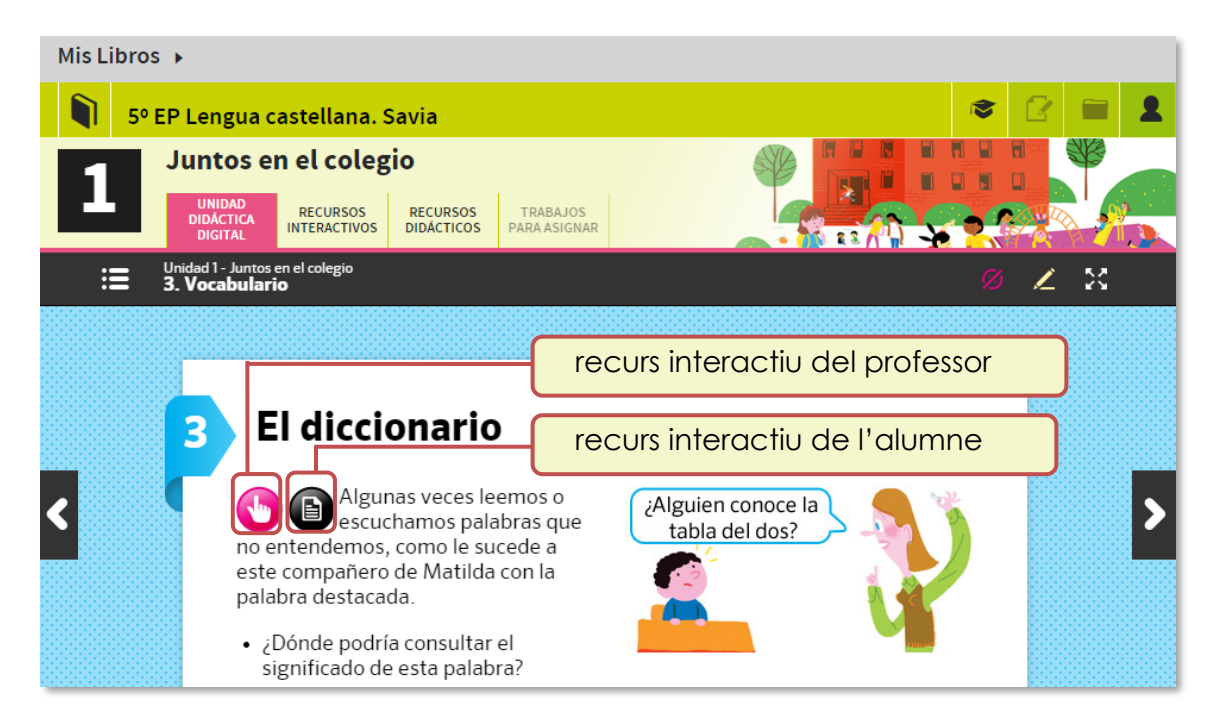

Entre els materials disponibles per al professor s'inclouen les solucions contextualitzades a les qüestions que es van proposant al llarg de la seqüència didàctica (s'activen fent clic al botó magenta de comprovació).

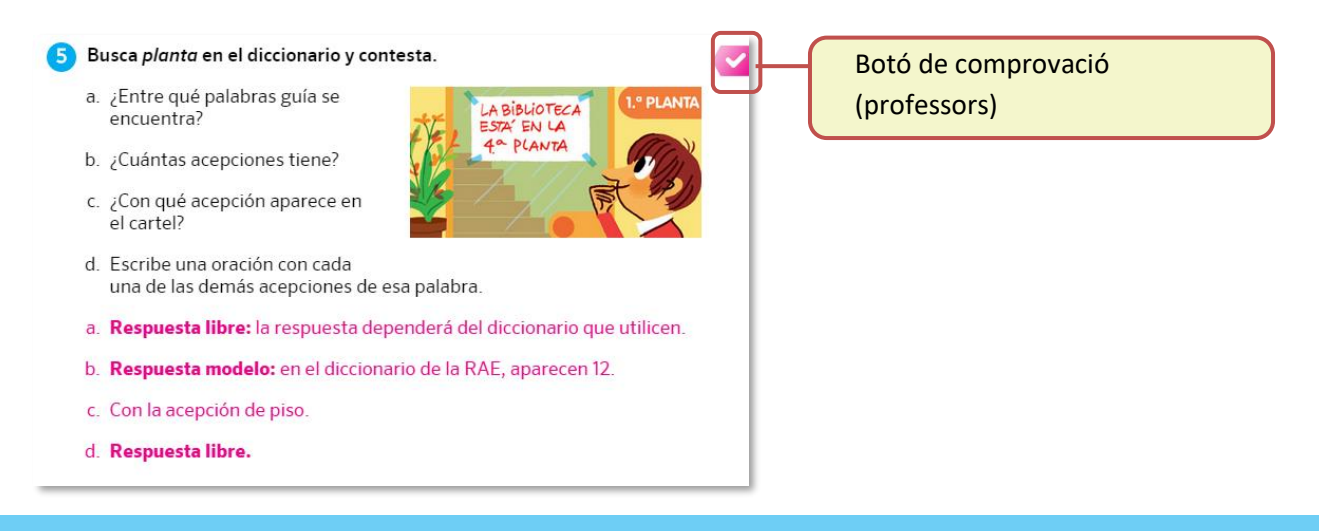

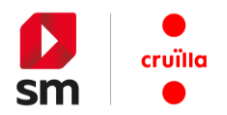

En els materials de **SM Cruïlla Aprenentatge** corresponents als cursos previs a 5è de Primària, la presentació de la unitat didàctica es mostra d'una manera semblant a la que ofereix el **llibre en paper** perquè resulti més fàcil d'interpretar per part dels alumnes (quan estem projectant, per exemple).

Els continguts també estan **contextualitzats** amb recursos interactius atenent els mateixos dos nivells (**professor** i **alumne**) i codis de colors (magenta i negre, respectivament).

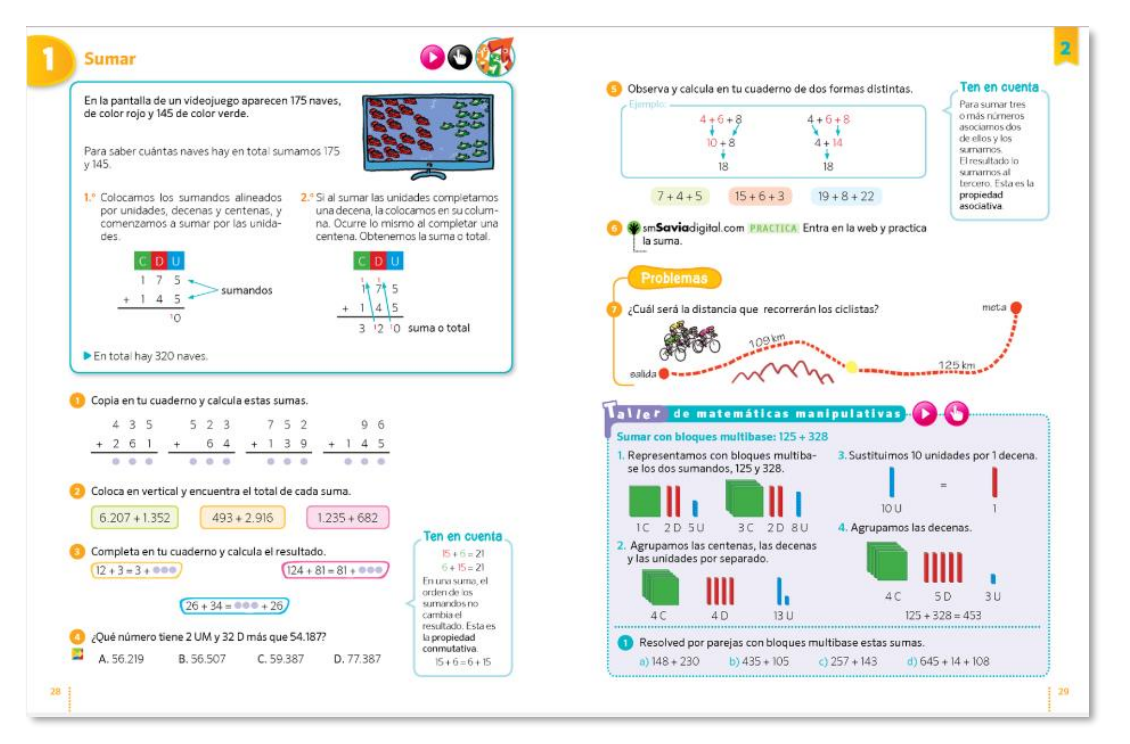

A fi de facilitar la presentació dels continguts durant les exposicions del professor disposem d'una barra d'eines que permet escriure directament sobre el llibre en pantalla, destacar informació, corregir els exercicis, etc.

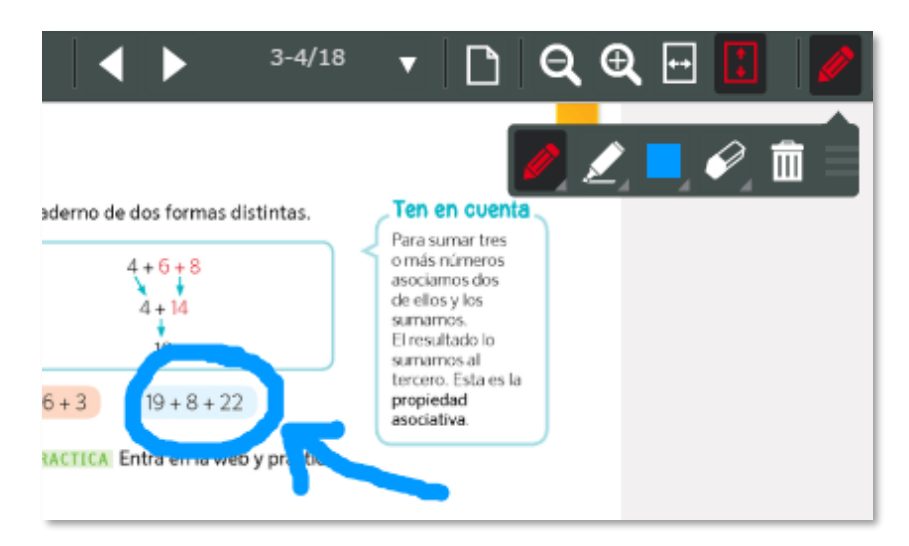

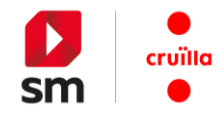

## <span id="page-18-0"></span>**c. Recursos didàctics de la unitat digital**

Cada unitat de **SM Cruïlla Aprenentatge** disposa dels recursos didàctics necessaris per treballar-hi (materials per preparar les classes, recursos per a l'atenció a la diversitat, rúbriques de la unitat, propostes d'avaluació, projectes transversals...).

Els **documents** són **descarregables** i generalment editables perquè el docent els pugui adaptar a la seva realitat d'aula.

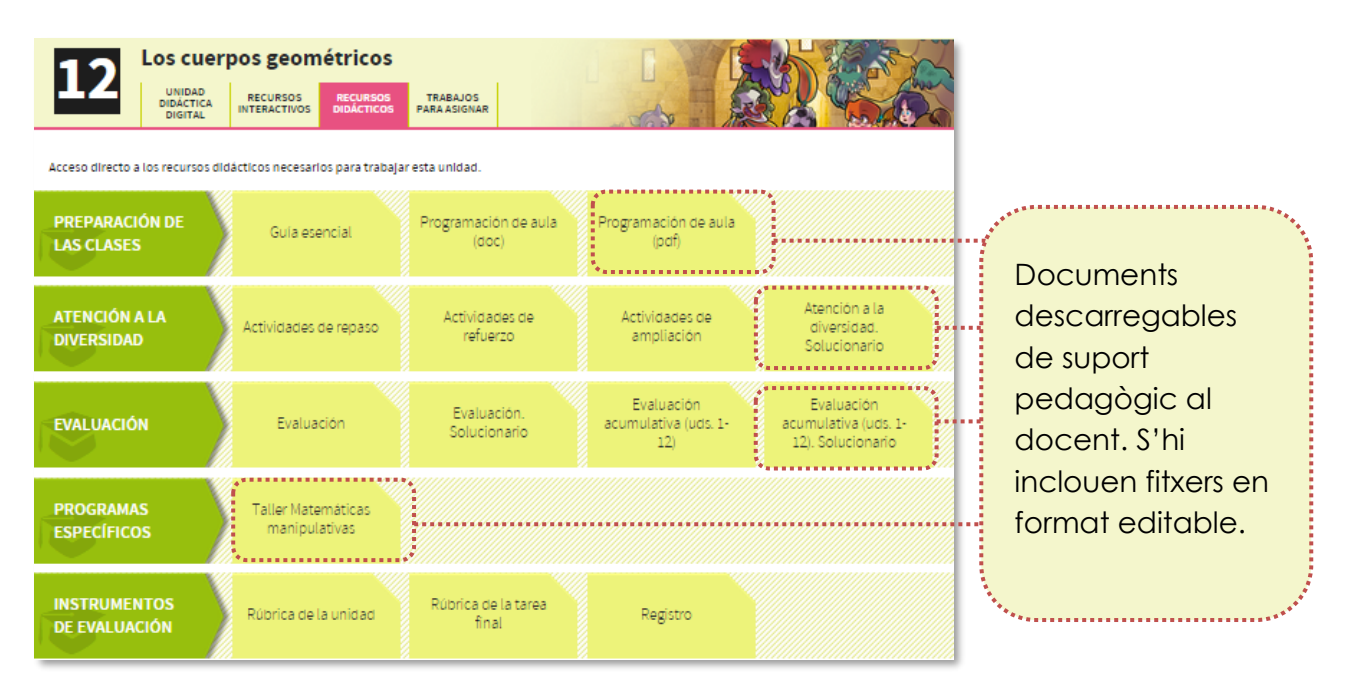

<span id="page-18-1"></span>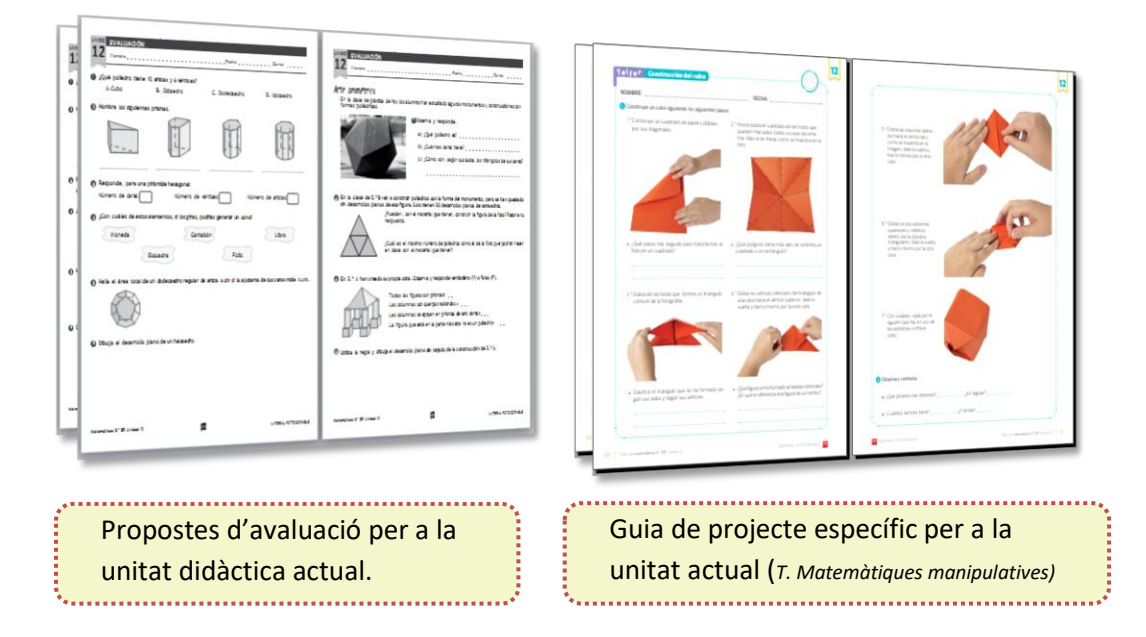

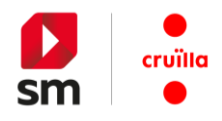

## **d. Recursos interactius**

Cada unitat didàctica recopila un gran nombre de recursos interactius: vídeos, animacions, activitats per treballar en grup, presentacions, experiments, simulacions...

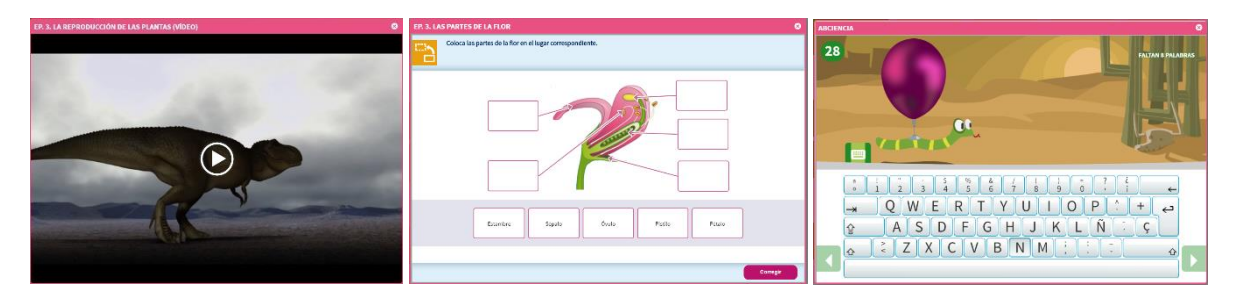

Estan ordenats en dos grans blocs: continguts per treballar a classe segons les teves necessitats (per exposar, per treballar en grup...) i continguts per a l'alumne classificats segons la seva intenció didàctica (practica, experimenta, observa, etc.).

Recorda que tots aquests recursos també estan contextualitzats dins la unitat digital amb botons de color magenta (professor) i negre (alumnes).

<span id="page-19-0"></span>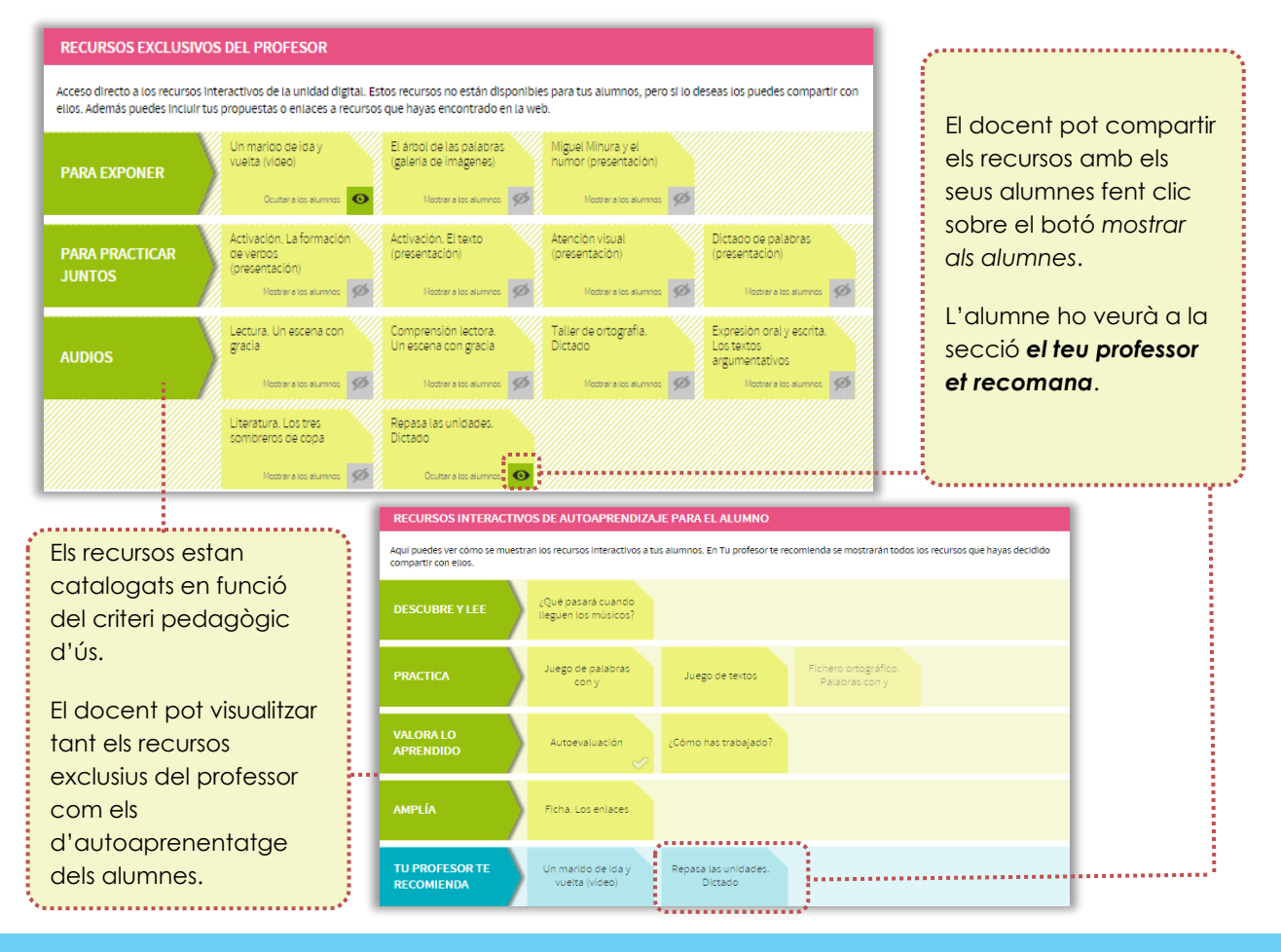

El professor pot veure tant els seus recursos com els dels alumnes.

**SM Cruïlla Aprenentatge – Guia de l'usuari 20**

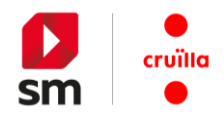

#### **e. Recursos interactius II. Personalització amb recursos propis**

Dins de la secció *Recursos interactius* pots personalitzar l'entorn de treball **SM Cruïlla Aprenentatge** introduint els teus propis materials.

D'aquesta manera, combines les propostes editorials amb les activitats que consideris importants per complementar la teva classe. Ho pots gestionar tot des d'un mateix lloc: penjar vídeos, àudios, imatges, documents, enllaços a recursos d'altres pàgines web…

Juntament amb les imatges, els àudios i els vídeos pots anotar una explicació descriptiva sobre aquests recursos. Recorda que la mida màxima d'aquests materials no pot superar els 10 Mb.

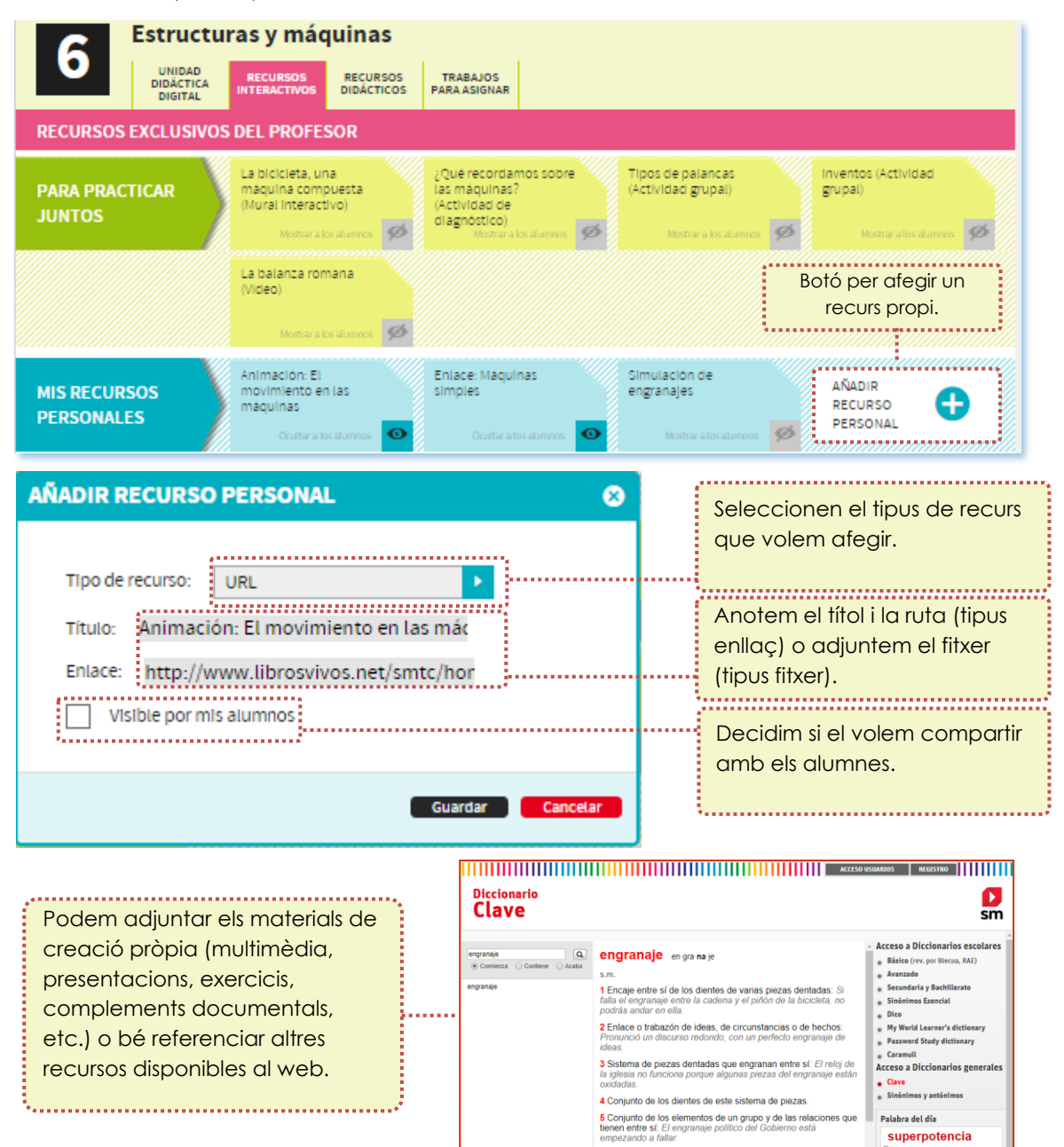

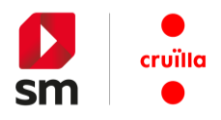

## <span id="page-21-0"></span>**f. Recursos interactius III. Autoavaluació de l'alumne**

L'alumne té a la seva disposició, en cada unitat didàctica, activitats d'autoavaluació. Aquests recursos afavoreixen la motivació i l'autonomia dels alumnes i els permeten conèixer el seu ritme personal d'aprenentatge en tot moment.

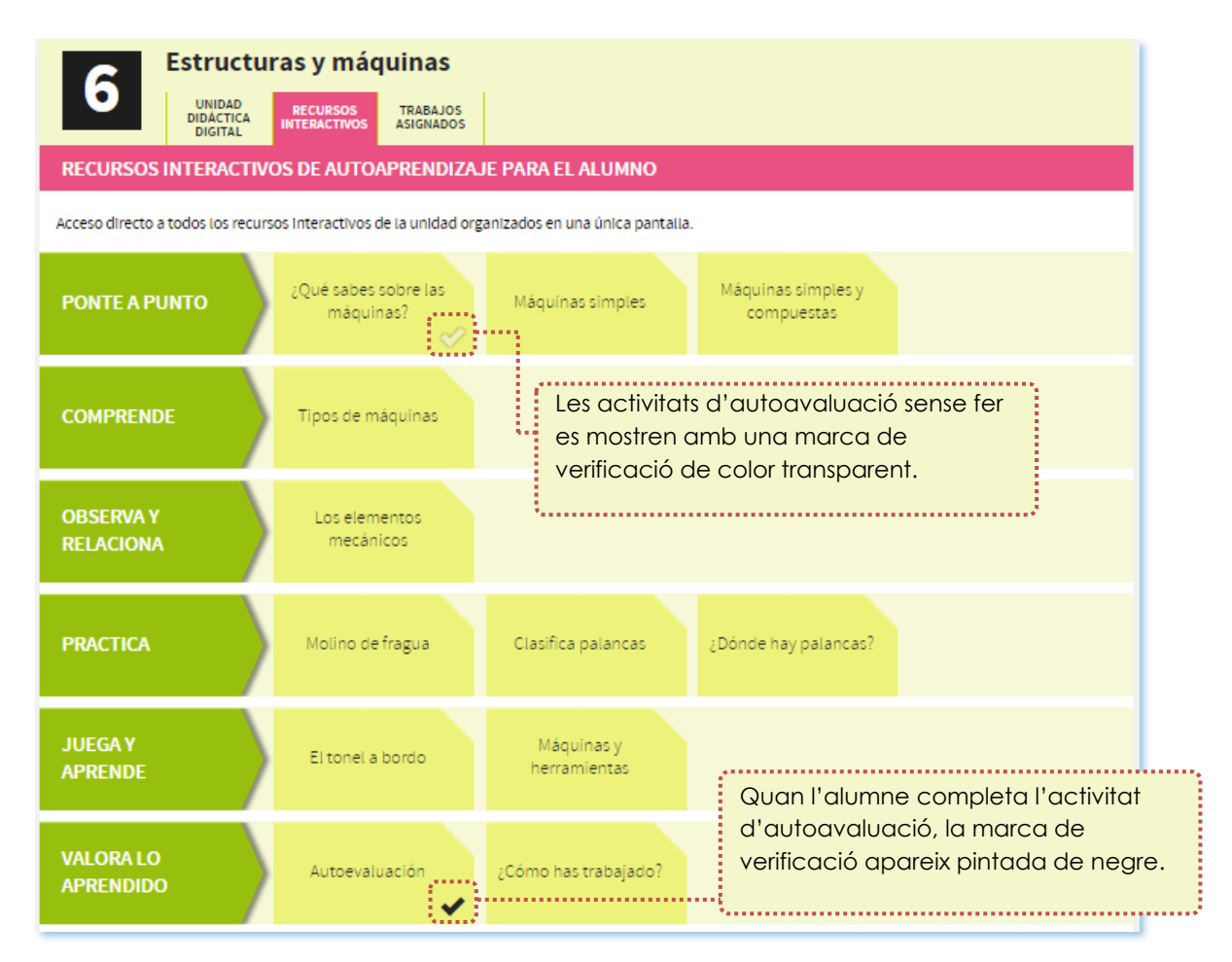

Quan l'alumne du a terme aquestes activitats els resultats s'emmagatzemen al seu perfil personal de manera automàtica, i si té connexió a Internet aquesta informació també està disponible a la fitxa de l'alumne que pot veure el docent.

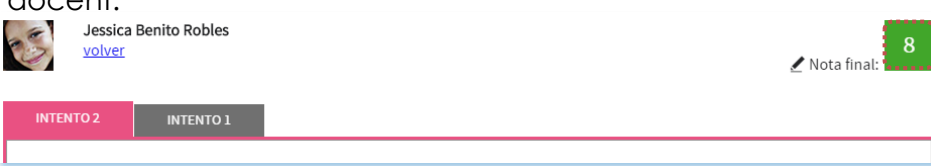

El professor pot consultar cada una de les respostes de l'alumne i escriure algun comentari que després aquest podrà veure. Si vol, el docent també pot modificar la nota que ha obtingut l'alumne.

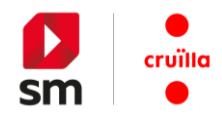

## <span id="page-22-0"></span>**h. Treballs per assignar**

Aquest entorn de treball personal ofereix la possibilitat d'assignar tasques específiques als alumnes. El professor podrà assignar diferents tasques a fi de donar resposta a les necessitats reals de cadascun dels membres de l'aula.

Les activitats proposades estan organitzades per blocs amb l'objectiu de facilitar el treball. Et proposem activitats de reforç, de repàs, d'ampliació, d'avaluació...

Amb l'assignació individual de treballs pots atendre la diversitat de la teva aula. L'assignació és molt senzilla: només has d'entrar a l'activitat que vols assignar i seleccionar diversos alumnes o només un.

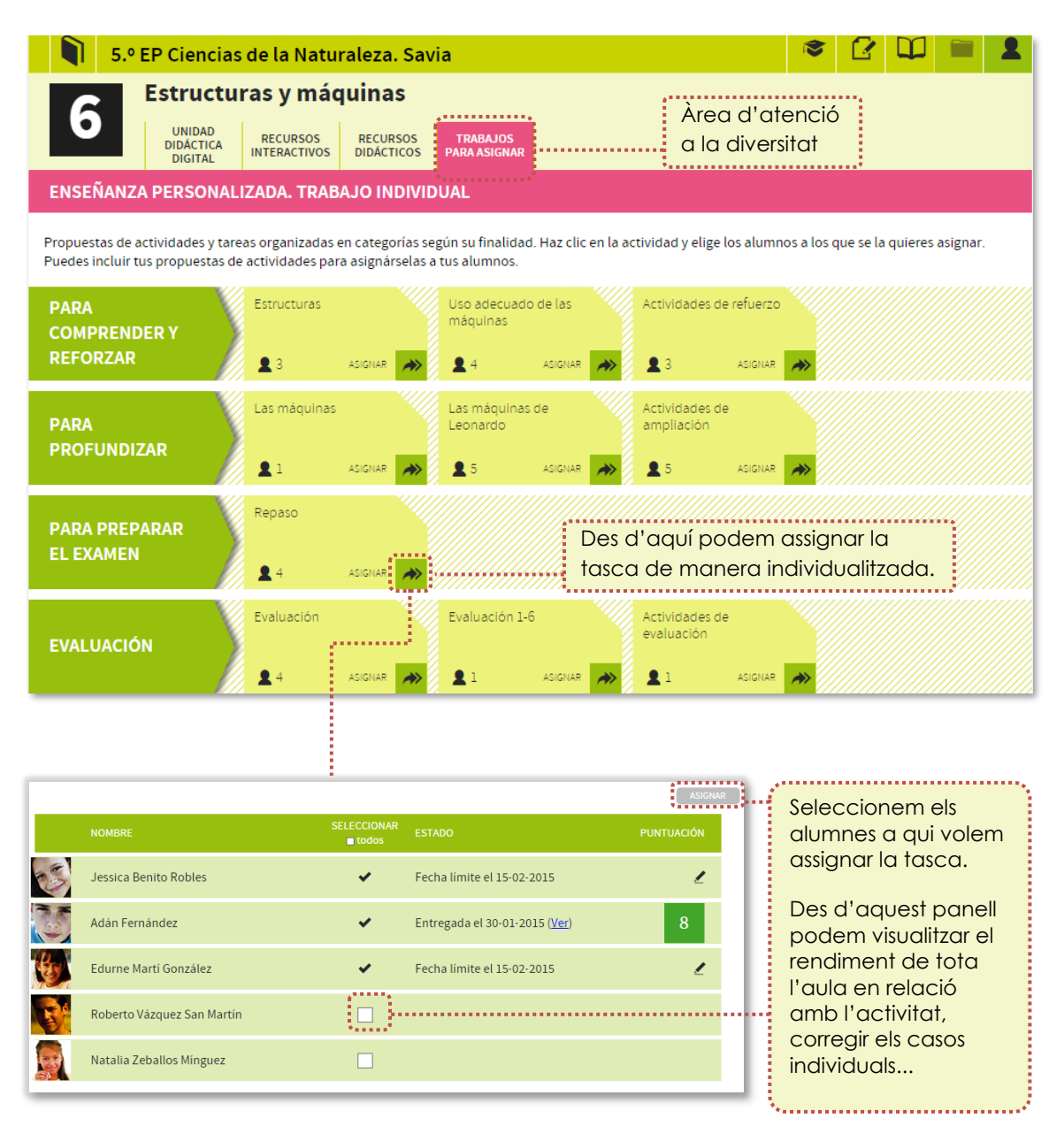

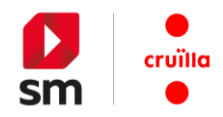

Cada vegada que assignes una activitat pots incloure una data límit per al lliurament i personalitzar les instruccions per completar-la.

Un cop hagis descrit les característiques de la prova ja només has de fer clic a *desar canvis* i a l'alumne seleccionat li apareixerà la tasca al seu espai, dins la secció *Treballs assignats*.

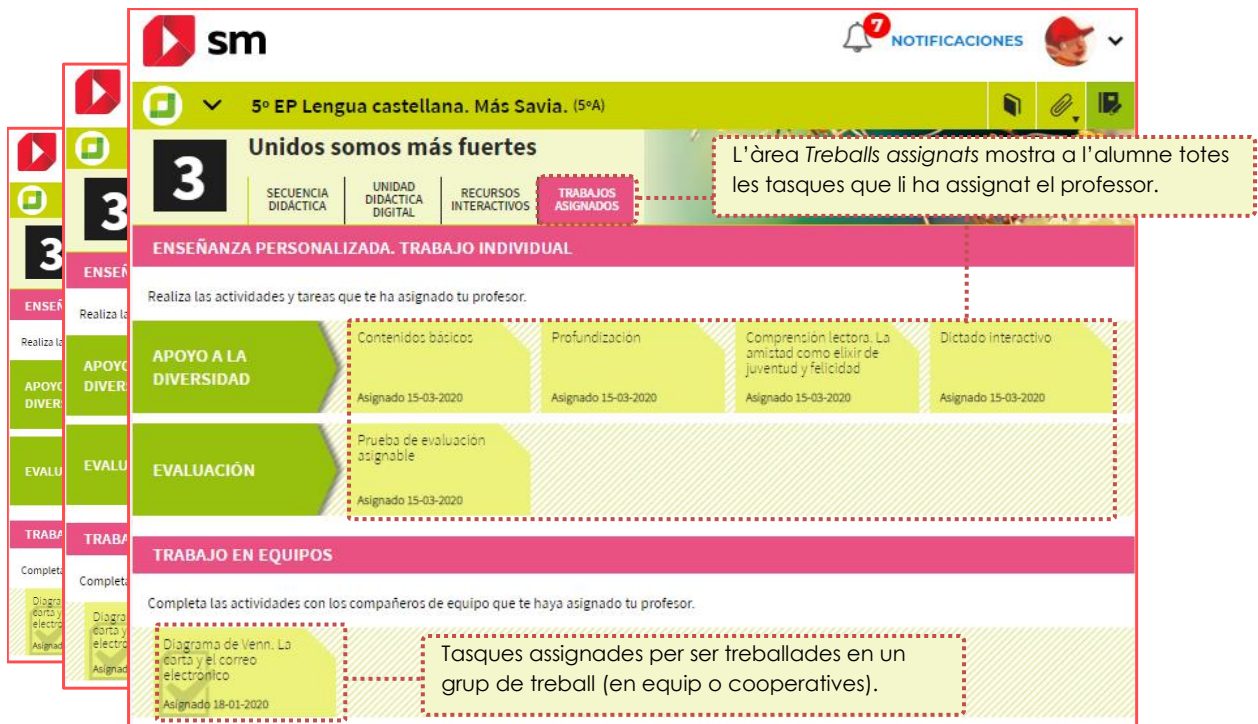

La qualificació dels *Treballs per assignar* es fa de 2 maneres:

#### **Activitats amb correcció automàtica**

El resultat es mostra directament quan es finalitza l'activitat. En el cas de les proves d'avaluació, l'alumne només podrà completar l'activitat una vegada. Si el professor ho considera oportú, la podrà reiniciar perquè l'alumne la torni a fer.

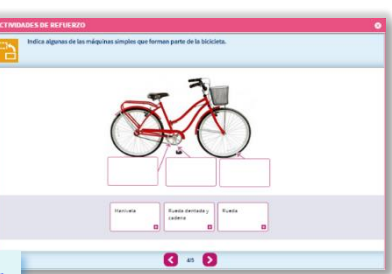

¿Quieres permitir una nueva entrega de esta actividad? Reiniciar la actividad

#### **Tasques d'aprenentatge obertes**

Els alumnes podran completar la tasca proposada adjuntant un fitxer o bé amb text en línia. Aquestes activitats no es poden descarregar en l'entorn *offline*. L'avaluació d'aquestes activitats ha de ser realitzada manualment per part del docent.

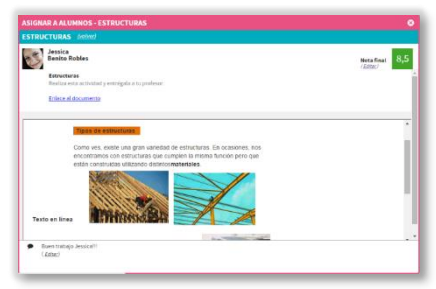

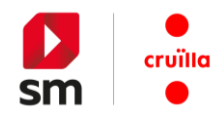

#### <span id="page-24-0"></span>**i. Diari dels meus aprenentatges**

L'entorn de **SM Cruïlla Aprenentatge** ofereix als alumnes el seu espai personal, des del qual poden conèixer, en temps real, l'evolució del seu aprenentatge.

El *Diari dels meus aprenentatges* s'estructura per unitats didàctiques i emmagatzema els resultats obtinguts en les activitats d'autoavaluació i les tasques assignades pel professor. També recull les anotacions que l'alumne ha fet al seu quadern.

Els pares poden consultar el diari d'aprenentatges dels seus fills per poder fer un seguiment del seu rendiment, les tasques que han de fer, les observacions del professorat, etc.

<span id="page-24-1"></span>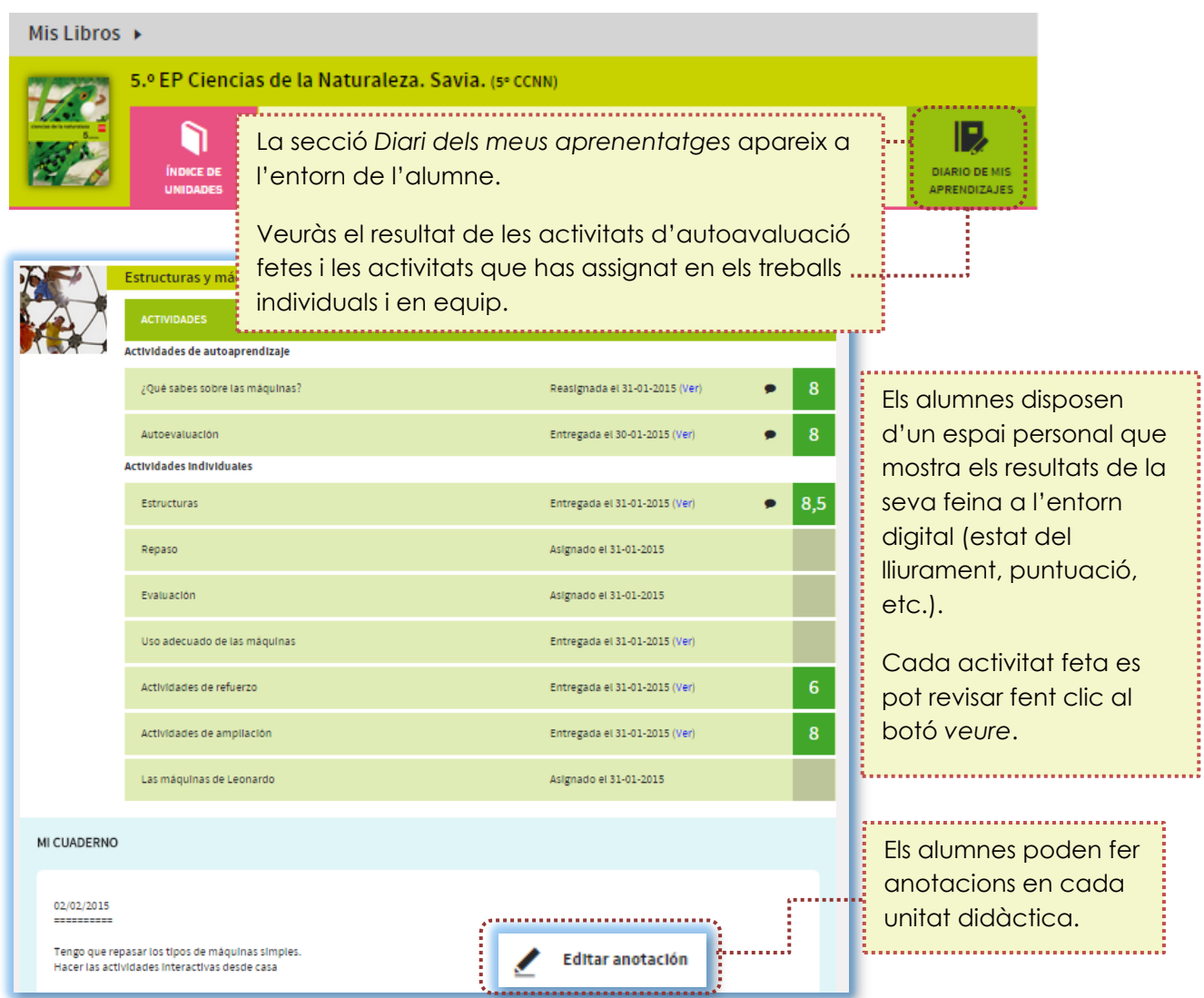

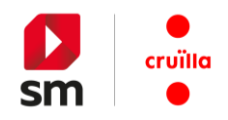

## **8.Treballant** *off-line* **(sense connexió) amb SM Cruïlla Aprenentatge**

L'entorn de treball de **SM Cruïlla Aprenentatge** disposa d'una eina específica per treballar sense connexió. Aquesta aplicació ens permet descarregar els continguts i recursos a fi de treballar d'una manera més còmoda i eficient.

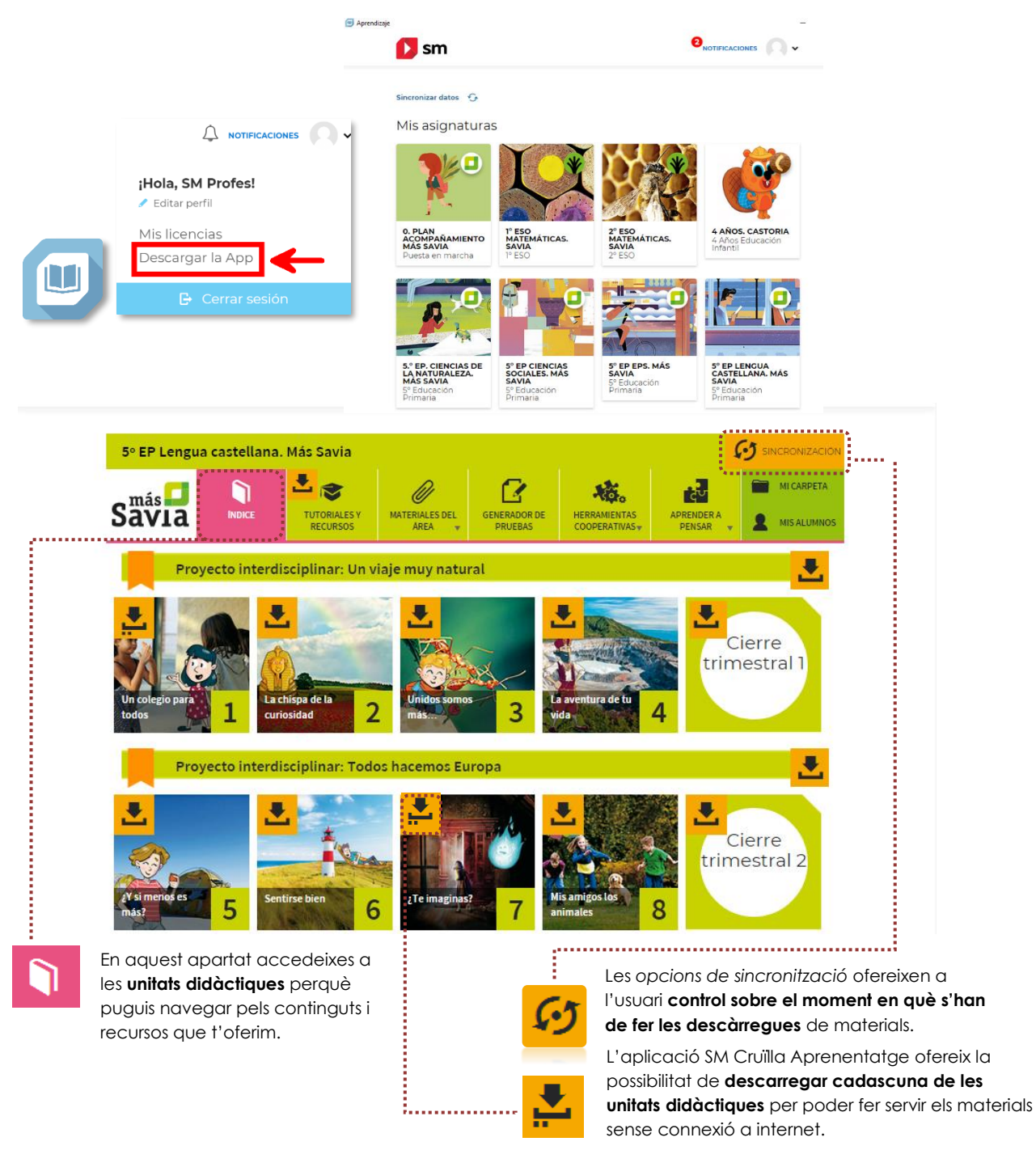

Aquesta eina ens permet dur a terme una **descàrrega bàsica** (pàgines del llibre) o **avançada**  (inclou tots els recursos didàctics i interactius).

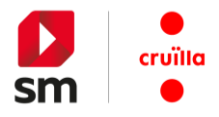

## <span id="page-26-0"></span>**9. Quins requisits tècnics necessito?**

Per visualitzar correctament **SM Cruïlla Aprenentatge** necessites disposar, com a mínim, d'alguna d'aquestes versions de navegador web: Chrome a partir de la versió 50+ , Safari a partir de la versió 10+, Edge i Mozilla Firefox a partir de la versió 45+.

L'entorn de treball de **SM Cruïlla Aprenentatge** està disponible per al treball en equips informàtics (PC, Mac i Linux) i tauletes digitals.

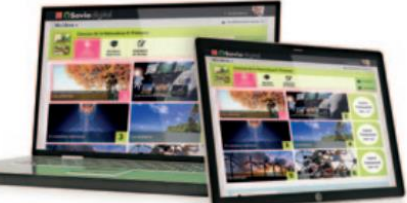

#### **Sistemes Operatius**

- Mac a partir de la versió Mac OS 10.12 (Sierra)
- Windows 10 (recomanat). Windows 7 Professional SP 1 (mínim)
- GNU/Linux Ubuntu 16.04 LTS, mínim (18.04 recomanada)
- Android a partir de la versió 6.0
- iOS 10 (mínim)

*Es recomana actualitzar el SO seguint els criteris del fabricant del dispositiu.*

#### **Dispositius**

- PC. Windows 7 Professional SP 1 o posterior, (en cas de Linux, recomanat Ubuntu 16.04 LTS), processador I3 d'1.6 GHz, 4 GB de RAM, i500 GB d'espai al disc (lliure 50 GB). Mida mínima de la pantalla de 15". Resolució de pantalla recomanada de 1920 x 1080.
- Mac OS 10.12 (Sierra) o posterior, processador d'1.6 GHz, 4 GB de RAM, i500 GB d'espai al disc (lliure 50 GB). Mida mínima de la pantalla de 15". Resolució de pantalla recomanada de 1920 x 1080.
- IPad Air 2 en endavant. Processador A8X, 3 GB de RAM, mínim 5 GB d'espai lliure al disc. Pantalla de 9,7". Accés a Apple Store.
- Tauletes amb Android, almenys pantalla de 9,7", Android 6 ó posterior, processador dual d'1.6 GHz, 4 GB de RAM i mínim 5 GB d'espai lliure al disc. Accés a Google Play.

A més de l'accés en línia, tens la possibilitat de treballar al teu equip amb una **aplicació específica** per desenvolupar les tasques sense connexió.

#### **Requisits mínims APP**

Tauleta/iPad Sistemes Operatius

- Tablet PC: Windows 10 / Memòria RAM 4GB / Processador Intel i5 / Espai lliure al disc 16GB (mínim) / Pantalla de 10" / Resolució de 1280 x 800 píxels / Connexió wifi.
- iPad (Air 2 recomanat): iOS 10 / RAM 3 GB d'espai lliure al disc: 16GB (mínim) / Pantalla de 9,7" (mínim) / Connexió wifi.